# **TechFaith** Pam

User Manual Version 0.1

# **Please Read Before Proceeding**

Microsoft, MS-DOS, Windows, Windows NT, Windows Server, Windows Mobile, ActiveSync, Excel, Internet Explorer, MSN, Outlook, PowerPoint, and Word are either registered trademarks or trademarks of Microsoft Corporation in the United States and/or other countries.

**THIS DEVICE IS NOT CHARGED WHEN YOU TAKE IT OUT OF THE BOX. DO NOT REMOVE THE BATTERY PACK WHEN THE DEVICE IS CHARGING. WHEN INSERTING YOUR SIM CARD, MAKE SURE THE DEVICE IS POWERED OFF, AND THAT THE SIM CARD SNAPS INTO THE SOCKET. YOUR WARRANTY IS INVALIDATED IF YOU OPEN OR TAMPER WITH THE DEVICE'S OUTER CASING.** 

#### **PRIVACY RESTRICTIONS**

Some countries require full disclosure of recorded telephone conversations, and stipulate that you must inform the person with whom you are speaking that the conversation is being recorded.

Always obey the relevant laws and regulations of your country when using the recording feature of your Pocket PC Phone.

#### **Contents**

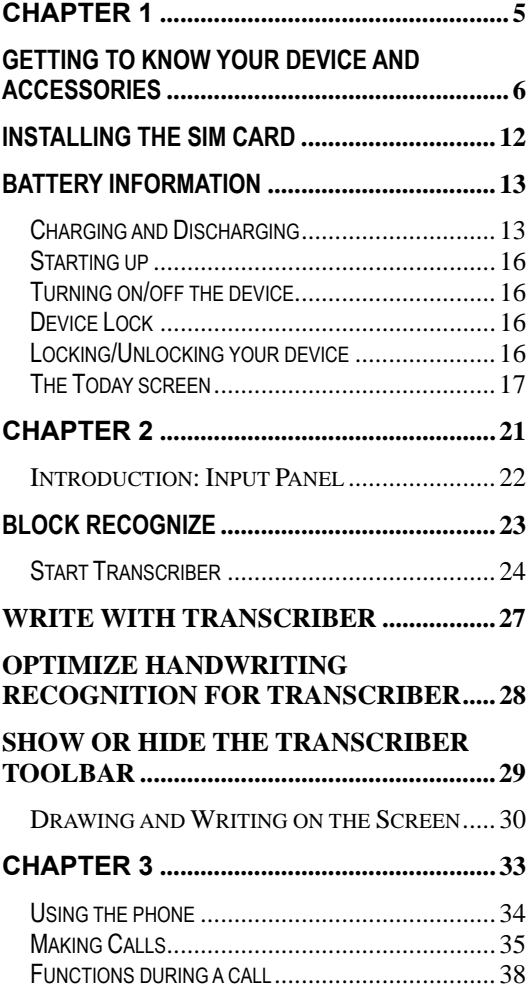

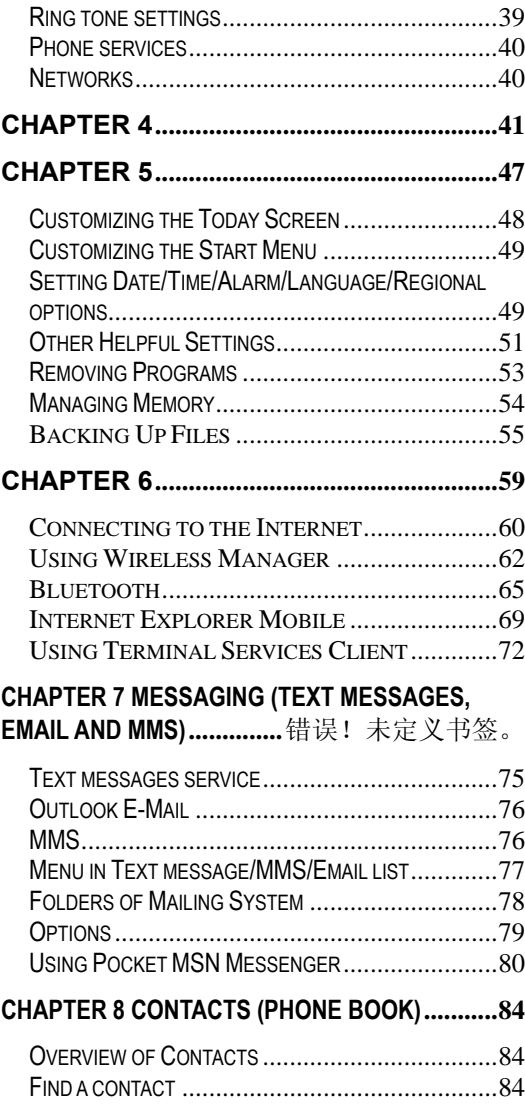

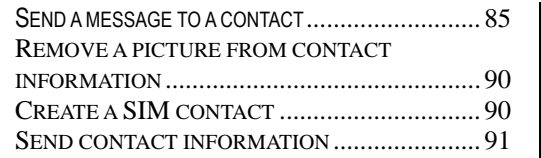

#### **CHAPTER 9 MULTIMEDIA EXPERIENCES.......... 92**

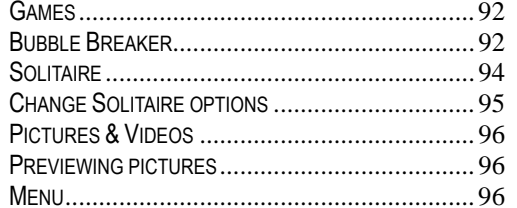

#### **CHAPTER 10 CAMERA (PENDING).................... 98**

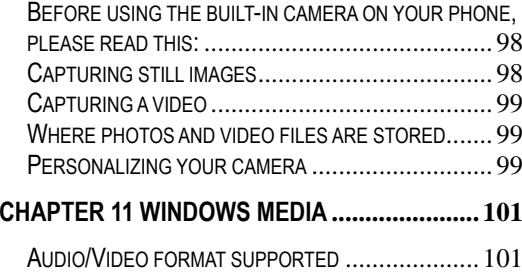

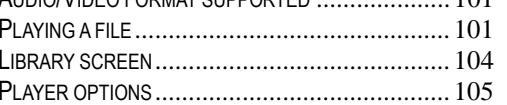

#### **CHAPTER 12 USING OTHER APPLICATIONS .. 108**

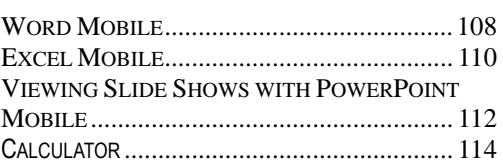

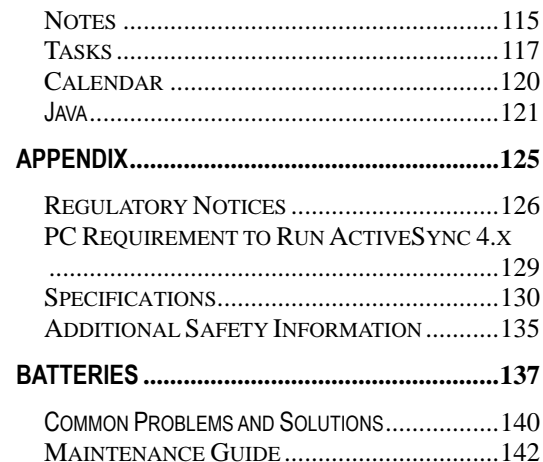

# Chapter 1

# Getting started

 **Getting to know your device & accessories Installing the SIM Card Battery Information Starting up** 

# **Getting to know your device and accessories**

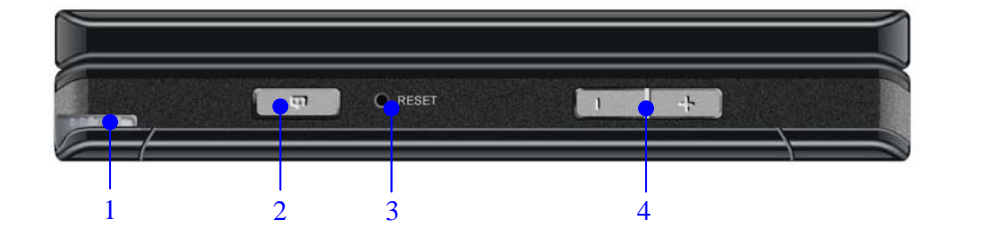

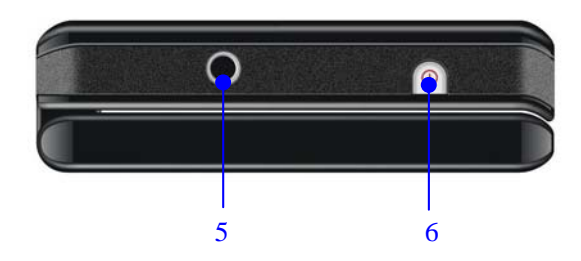

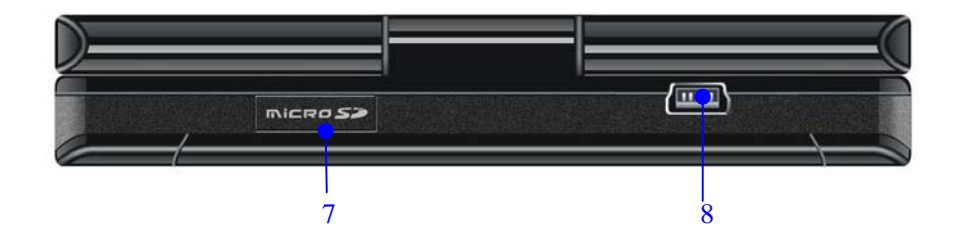

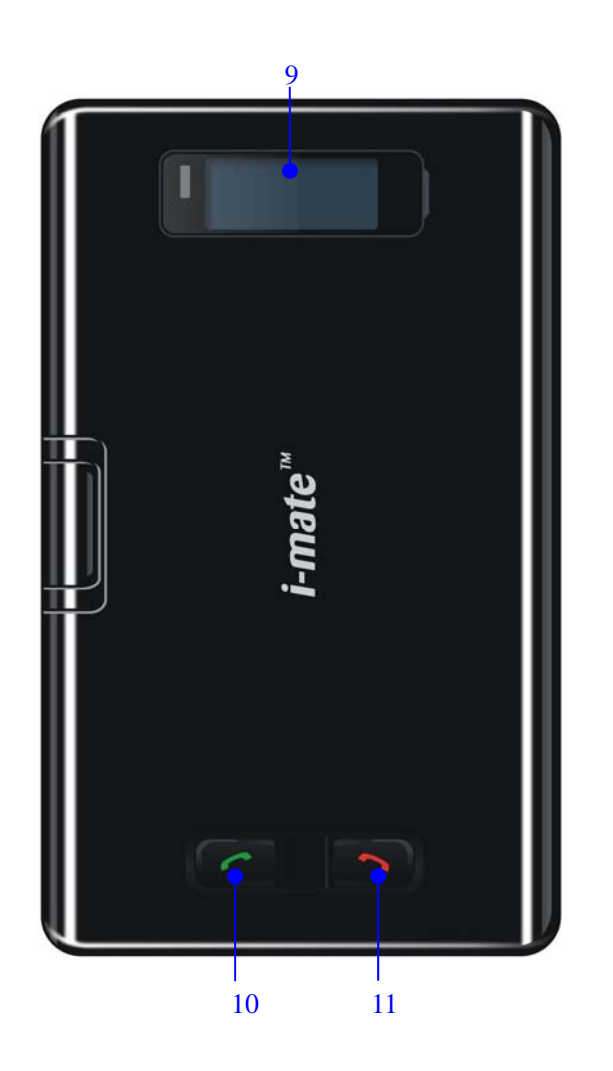

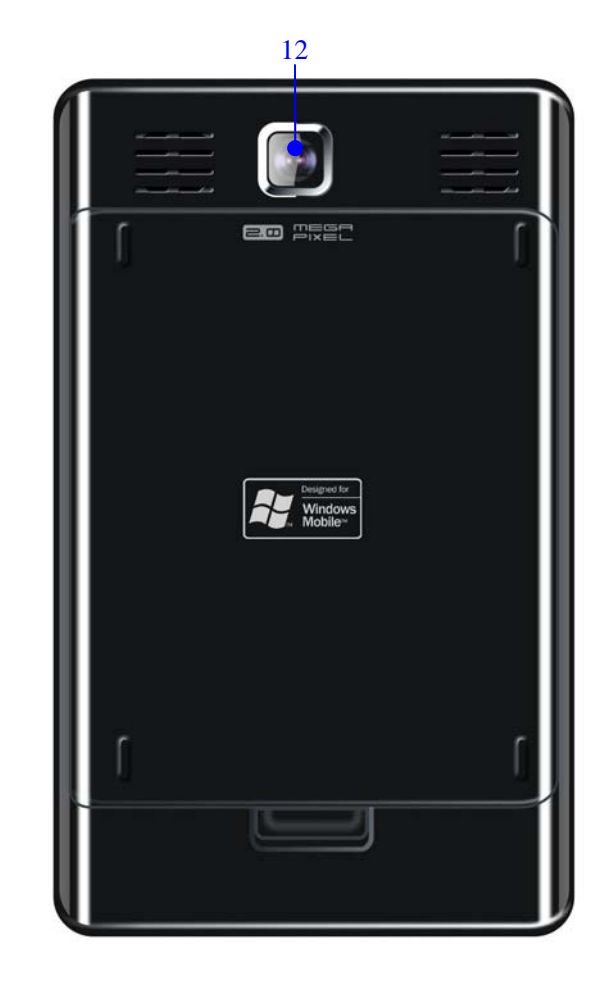

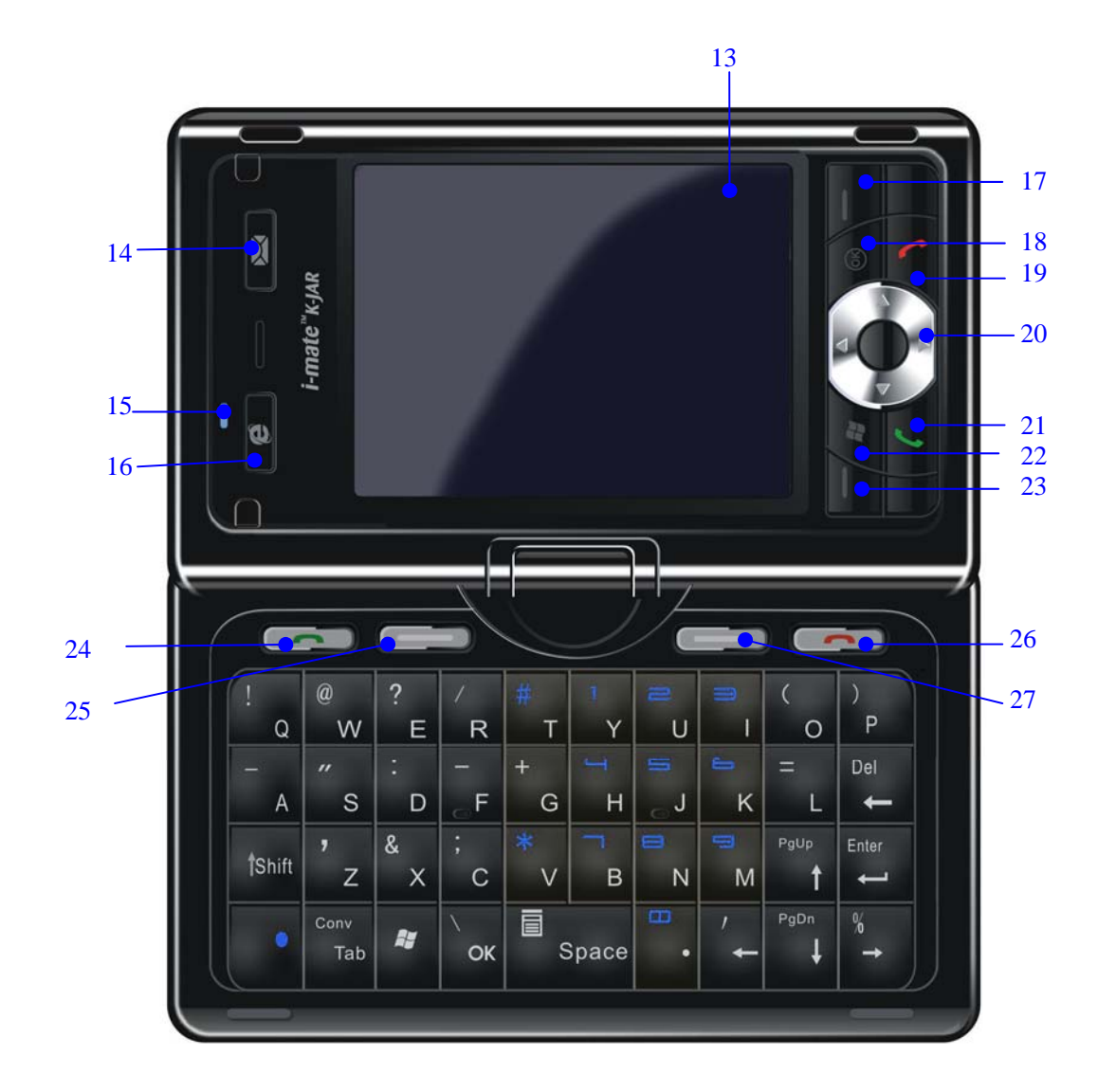

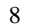

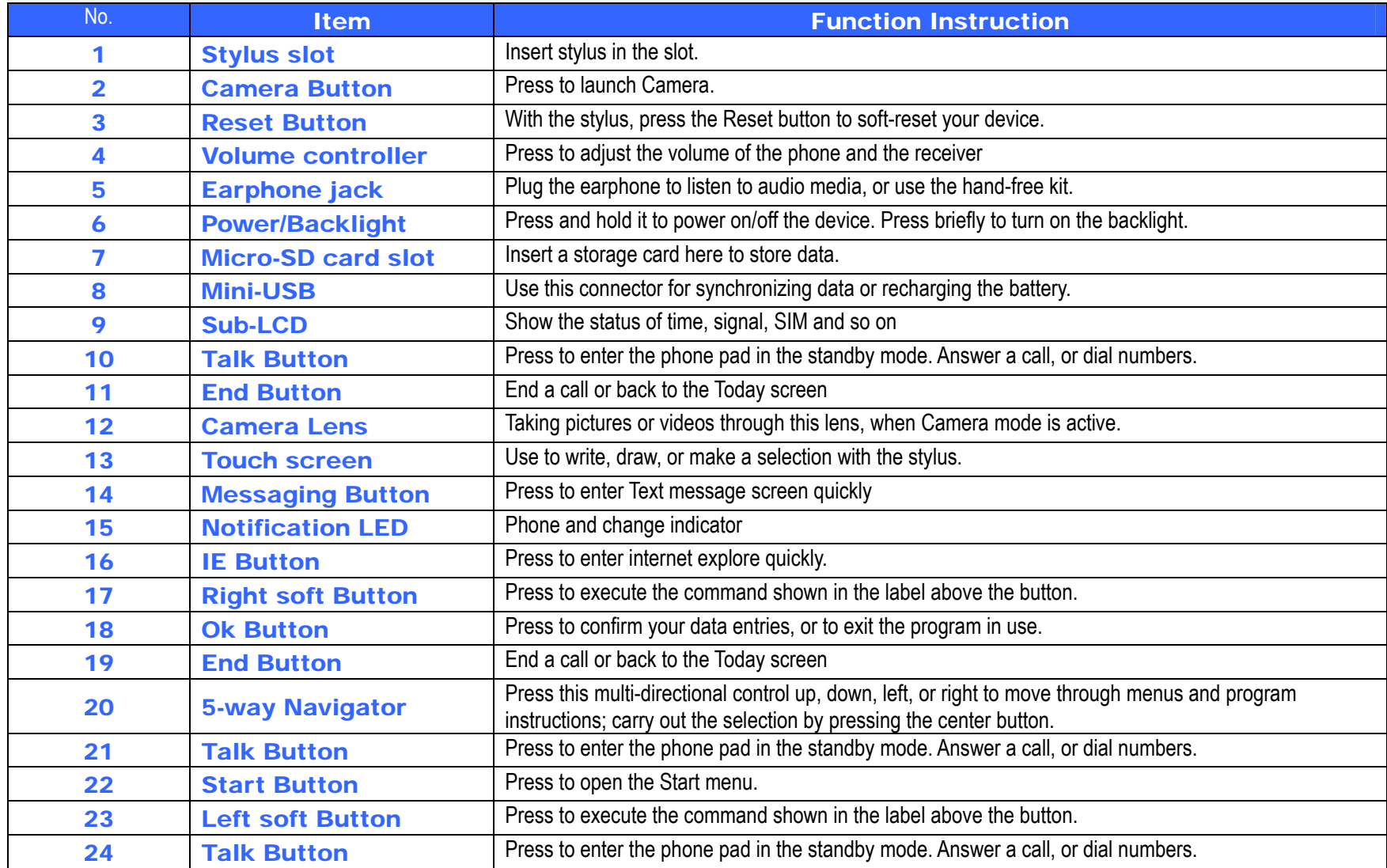

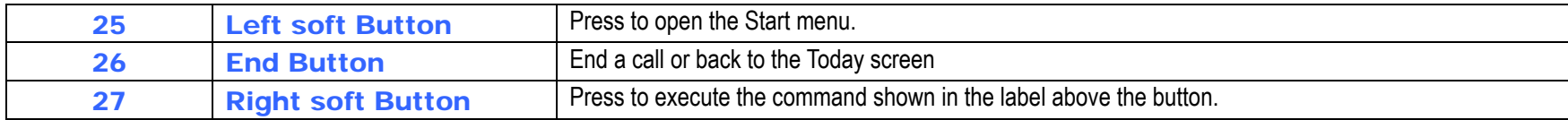

This user manual is published by **TECHFAITH. TECHFAITH** reserves the right to correct the typos or description errors, modify the contents on function improvement and technical update in this manual at any time. We feel sorry that the contents of this manual are subject to change without prior notice.

# **Accessories**

The following accessories are provided with the device:

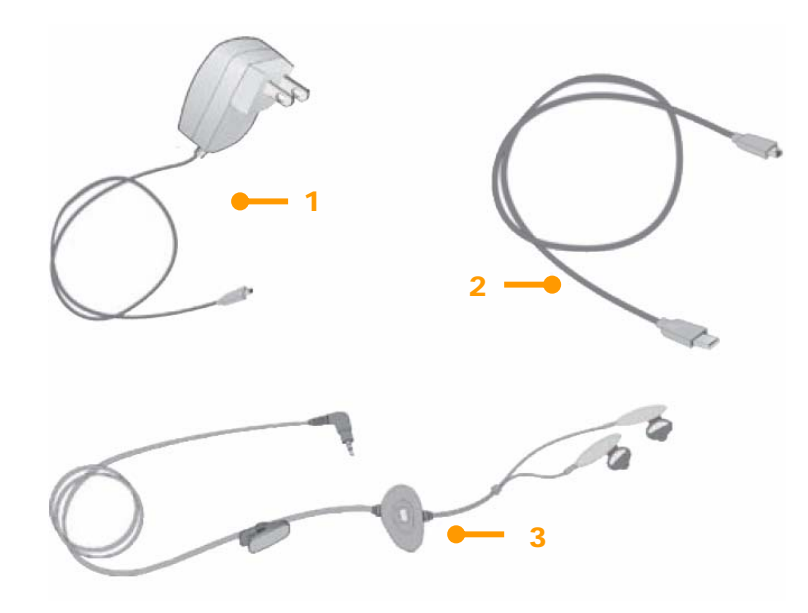

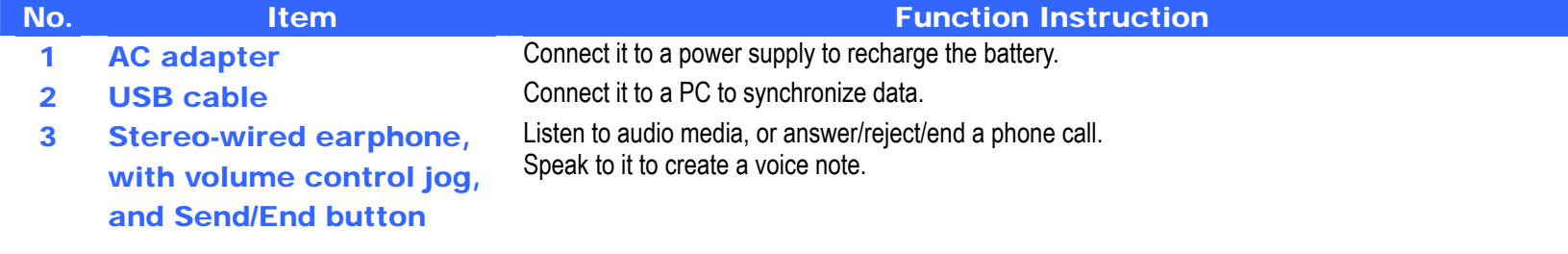

# **Installing the SIM Card**

Follow these steps to install a 3G USIM (Universal IC Card) or a GSM SIM (Subscriber Identity Module) card provided by your local network service provider that contains your phone number, service details, and phonebook/message memory:

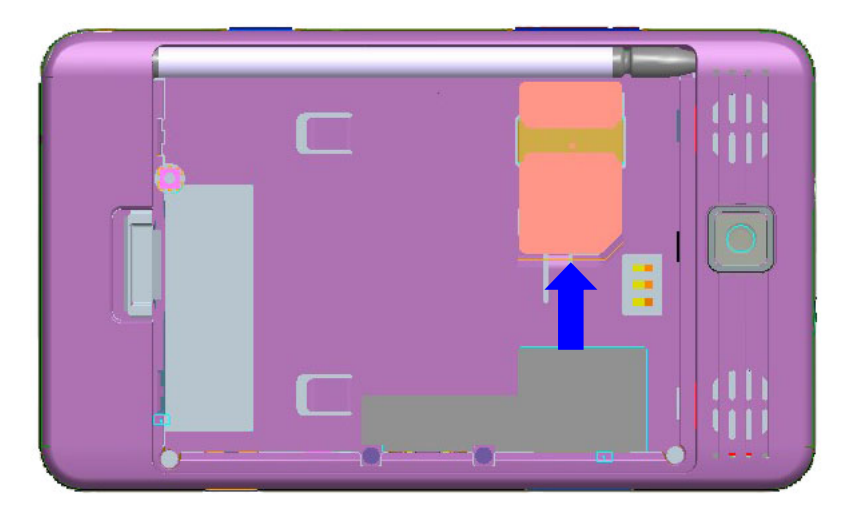

- 1 Press the cover latch and slide down to remove the back cover.
- 2 Find the gap between the battery and the casing at the bottom. Stick it upward to lift the bottom end.
- 3 Insert the SIM card into the SIM card slot with its gold contacts facing down. Its cut-off corner should match the cut-off corner in the slot. Push down lightly and forward to snap it into place.
- 4 Replace the battery and gently push down to snap it into place.
- 5 Replace the cover: Slide it back on, and then push down lightly at the bottom to snap it securely into place.

# **Battery information**

# **Charging and Discharging**

Your device contains a rechargeable Li-ion polymer battery. The battery can be charged and discharged hundreds of times but it will eventually wear out. When the talk and standby times are noticeably shorter than normal, replace the battery. Use only TECHFAITH approved batteries, and recharge your battery only with TECHFAITH approved chargers designated for this device. Unplug the charger from the electrical plug and the device when not in use. Do not leave a fully charged battery connected to a charger, since overcharging may shorten its lifetime. If left unused, a fully charged battery will lose its charge over time. If the battery is completely discharged, it may take a few minutes before the charging indicator appears on the display or before any calls can be made. Use the battery only for its intended purpose. Never use any charger or battery that is damaged. Do not short-circuit the battery. Accidental short-circuiting can occur when a metallic object such as a coin, clip, or pen causes direct connection of the positive (+) and negative (-) terminals of the battery. (These look like metal strips on the battery.) This might happen, for example, when you carry a spare battery in your pocket or purse. Short-circuiting the terminals may damage the battery or the connecting object. Leaving the battery in hot or cold places, such as in a closed car in summer or winter conditions, will reduce the capacity and lifetime of the battery. Always try to keep the battery between 15°C and 25°C (59°F and 77°F). A device with a hot or cold battery may not work temporarily, even when the battery is fully charged. Battery performance is particularly limited in temperatures well below freezing.

Do not dispose of batteries in a fire as they may explode. Batteries may also explode if damaged. Dispose of batteries according to local regulations. Please recycle when possible. Do not dispose as household waste.

Battery life estimates (approximations):

- Standby time:  $GSM: 220 - 260$  hours
- Talk time (Screen off): GSM:  $5 - 8$  hours

#### **Checking the battery power**

- On the Today screen, Tap **Start > Settings > Power (**on the **System** tab**)**
- Tap the battery level icon on the Today screen

#### **Warning**

To reduce risk of fire or burns:

- Do not attempt to open, disassemble, or service the battery pack.
- Do not crush, puncture, short external contacts, or dispose of in fire or water.
- Do not expose to temperatures above 60°C (140°F).
- Replace only with the battery pack designated for this product.
- Recycle or dispose of used battery as stipulated by local regulation.

#### **Charging the battery**

New batteries are shipped partially charged. Before you can use your device, you need to install and charge the battery. Some batteries perform best after several full charge/discharge cycles. You can charge the battery by:

- Connecting your device directly to an external power source.
- Plugging the device sync cable into the USB port on your PC.

#### **Optimizing the power performance**

How long your battery power lasts depends on battery type and how you use your device.

Try the following to help preserve battery life:

• Tap > **Settings** <sup>&</sup>gt;**System** tab > **Power**. On the **Advanced** tab, you can specify when your device turns off to conserve battery power. For optimum conservation, specify 3 minutes or less.

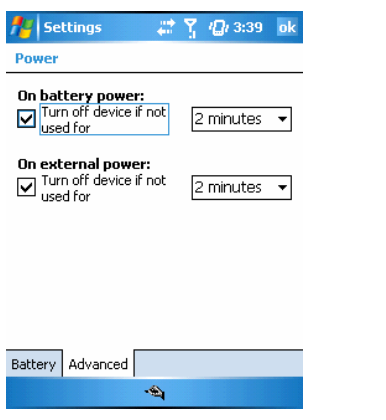

- Use the AC adapter to plug your device into external power whenever possible, especially when using a Micro-SD card or when using a modem or other peripherals.
- Adjust the backlight settings.

#### **Set the backlight to dim after a time delay**

If your device supports it, you can set the backlight to dim after a specific amount of time has elapsed.

- 1 Tap > **Settings** <sup>&</sup>gt;**System** tab > **Backlight**.
- 2 Tap the **Battery power** tab or the **External power** tab.
- 3 Select the **Turn off backlight if device is not used for** check box, and specify the time delay.

#### **Dealing with low battery**

In case that the battery is running out, you are supposed to:

- •Charge the battery using the AC adapter, especially when you are using a Micro-SD card, modem, or other peripherals.
- •Save all unsaved data if necessary
- •Power off your device

# **Starting up**

#### **Turning on/off the device**

Press and hold **Power** key to turn it on. First time you do this, you are asked to complete a calibration process. For more information, see Section **Calibrate the device**.

To turn off the device, press and hold **Power** again.

☺**Note** When your phone is switched on, you can press briefly **Power** to temporarily turn it off and switch it to sleep mode. However, you can still receive messages and calls in this status.

#### **Device Lock**

You can lock your device to prevent the items on the Today screen from responding to any tap, or applications being accidentally launched. Once you have your device locked, press **Power** to light it.

#### **Locking/Unlocking your device**

- On Today screen, tap **Device unlocked** section.
- To unlock it, just tap **Unlock**, in the middle screen, tap **Unlock** button again.

#### **Calibrating the device**

To complete a calibration process:

• Following the cross as it moves about, tap the center of it when it holds and is still. The calibration process helps you tap an item more precisely with the stylus.

If your device does not respond to screen taps that accurately, follow the steps to re-calibrate it:

Tap **Start > Settings > System tab >Screen**

On the **General** tab, tap **Align screen**,

## **The Today screen**

The Today screen displays important information, such as upcoming appointments, status indicators, the current date and time, profile, text messages. At shortcut bar, icons of programs you have recently used are lined, in which you can tap one to open a program directly.

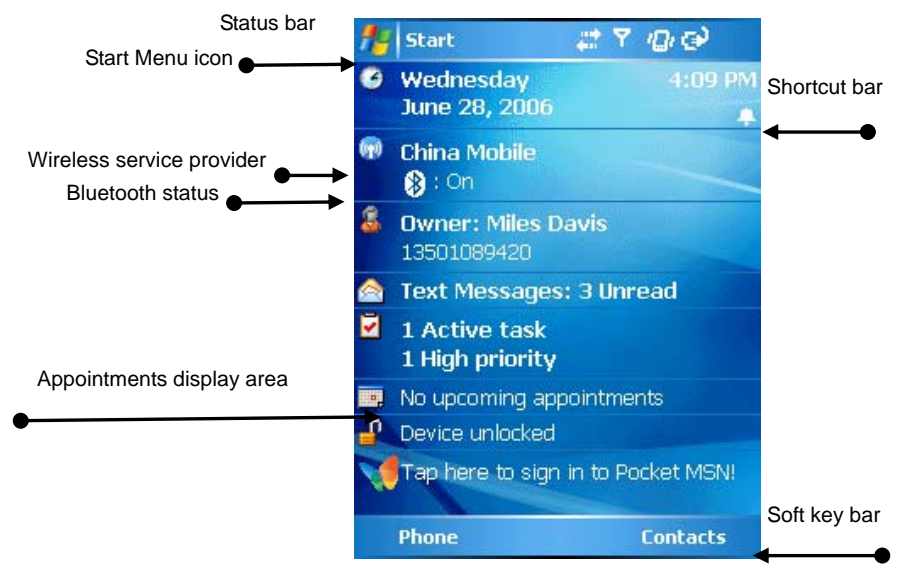

- $\bullet$ To access the Today screen from anywhere, tap **Start > Today**.
- $\bullet$ To personalize your Today screen, see "**Personalizing your Pocket PC Phone**" in **Chapter 5**
- Soft key bar Perform the function indicated on top of it.

#### **Status Indicators**

The common status indicators are listed and indicated as follows:

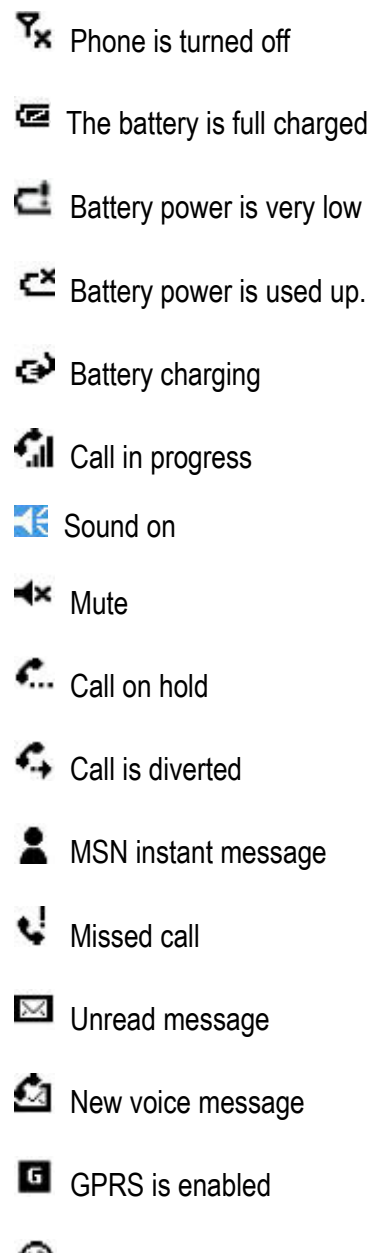

The max signal strength

Synchronization errors

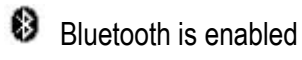

- **Bluetooth voice gateway**
- No SIM card
- **Data transfer in progress**
- I. Wi-Fi on
- $\mathbb{R}^*$  Wi-Fi connection in progress
- $\mathbf 9$ Wi-Fi data call

#### **Start Menu**

On Today screen**,** press **Home** or tap **Start** to draw out **Start Menu**. Some common programs are listed on it.

To start a program on **Start Menu:**

- Using **Navigation up/down** to scroll to a program, and then press **OK**
- Tap a program with the stylus.

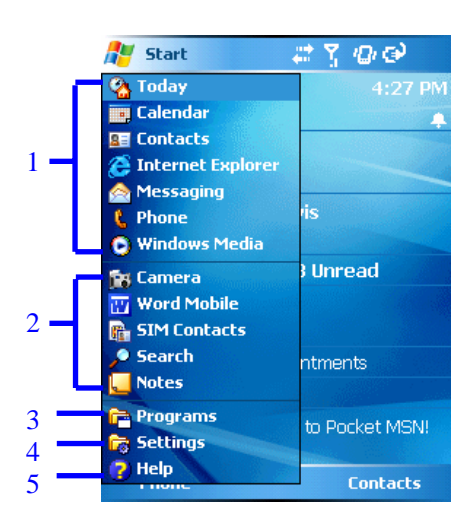

**1 Tap to switch to a program.** 

**2 Tap to switch to a recently-used program.** 

**3 Tap to see more programs.** 

**4 Tap to change device settings.** 

**5 Tap to see a Help topic for the current screen.** 

# Chapter 2

# Entering text & Searching information

 **Introduction: input panel Letter Recognizer Drawing and Writing on the Screen** 

# **Introduction: Input Panel**

When you start a program or select a field that requires text or numbers, Input Panel appears.

Input Panel provides various input methods, including Block Recognizer, Keyboard, Letter Recognizer, Phone Pad, and Transcriber.

By default, the Input Panel icon appears on the menu bar to indicate which input method is currently selected. Tap the arrow beside you can select other input methods.

#### **To show/hide Input Panel**

• Tap the Input Panel con on the menu bar

# **On-screen Keyboard**

Switch to on-screen keyboard, and then use stylus to tap on the smart keyboard to enter

characters.

♫ Tips: Tap **áü** to enter miscellaneous vowels or symbols.

#### **Keyboard options**

Tap the selector arrow and select **Options** 

In **Input method** box, select **Keyboard** 

- Tap the circle before "**Large keys**" to enlarge the smart keyboard.
- Select the **Use gestures for the following keys** check box to enable gesture command.

# **Letter Recognizer**

With **Letter Recognizer**, you can write individual letters, numbers and punctuation, which are then converted into typed text.

Using Letter Recognizer Tap the Selector arrow, and tap **Letter Recognizer**. The handwriting area is divided into three designated parts: **ABC**, **abc**, and **123(all dimmed)**  Write characters, numbers, symbols, and punctuation in separate area:

- Write in the ABC area to enter capital letters.
- Write in the abc area to enter lowercase letters.
- Write in the 123 area to enter numbers.
- Tap the box in the right corner labeled "**@\$\***" to open table of symbols and punctuation.

☺**Note**: **Letter Recognizer** is available when text entry is possible

♫**Tip**: For help with using **Letter Recognizer**, tap "**?**" in the right corner to see demo.

#### **Block Recognizer**

With **Block Recognizer**, you use a single stroke to write individual letters, numbers and punctuation, which are then converted into typed text.

Using Block Recognizer

Tap the Selector arrow, and tap **Block Recognizer**. The handwriting area is divided into two designated parts: **abc**, and **123(both dimmed)**  Write characters, numbers, symbols, and punctuation in separate area:

- Write in the abc area to enter lowercase letters.
- Write in the 123 area to enter numbers.
- Tap the box in the right corner labeled "**@\$\***" to open table of symbols and punctuation.
- ☺**Note**: **Block Recognizer** is available when text entry is possible
- ♫**Tip**: For help with using **Block Recognizer**, tap "**?**" in the right corner to see demo.

#### **Transcriber**

**Transcriber** is a handwriting recognition program that allows you to write in cursive, print, or a combination of both. Transcriber works transparently in the background of programs, recognizing words with its integrated dictionary. When transcriber is turned on, it interprets stylus movement anywhere on the screen as handwriting input. For more information about using Transcriber, see **Help** on your device:

- Start a program such as **Word Mobile**.
- Tap the Input Panel icon at the bottom center of the screen and tap the Input Selector arrow. Tap Transcriber. The Transcriber introductory screen appears.

#### **Start Transcriber**

Because Transcriber works transparently in the background of programs that accept user input, you must have one of these programs open to use Transcriber.

- 1. Start a program such as Word Mobile.
- 2. Tap the Input Panel icon at the bottom center of the screen and tap the Input Selector arrow.
- 3. Tap **Transcriber**.

The Transcriber introductory screen appears.

#### **Use the Transcriber keyboard**

Transcriber comes with an on-screen keyboard that provides an easy way to add punctuation or a special symbol to existing text.

• From a program, tap  $\equiv$  on the Transcriber toolbar.

The keyboard remains visible until you tap the button again.

#### **Tips**

To reposition the keyboard, tap and hold the title bar, then drag to the desired location.

When no text is selected, you can also open the keyboard by doing the  $\bigcup_{g}$  gesture.

#### **To edit text**

**1.** In a program, draw a line across the text you want to edit.

**2.** After you lift the stylus from the screen, the line will disappear and the selected text will be highlighted.

**3.** Do either of the following:

**•** Rewrite the text.

**•** Use gestures to capitalize letters, insert a space, and so on. For information about using gestures, see "Transcriber Gestures" in this chapter.

### **Using gestures in Transcriber**

Use quick strokes of the stylus to edit your text. Do the Enter, Space, and Tab gestures while writing text to insert returns, spaces, or tabs.

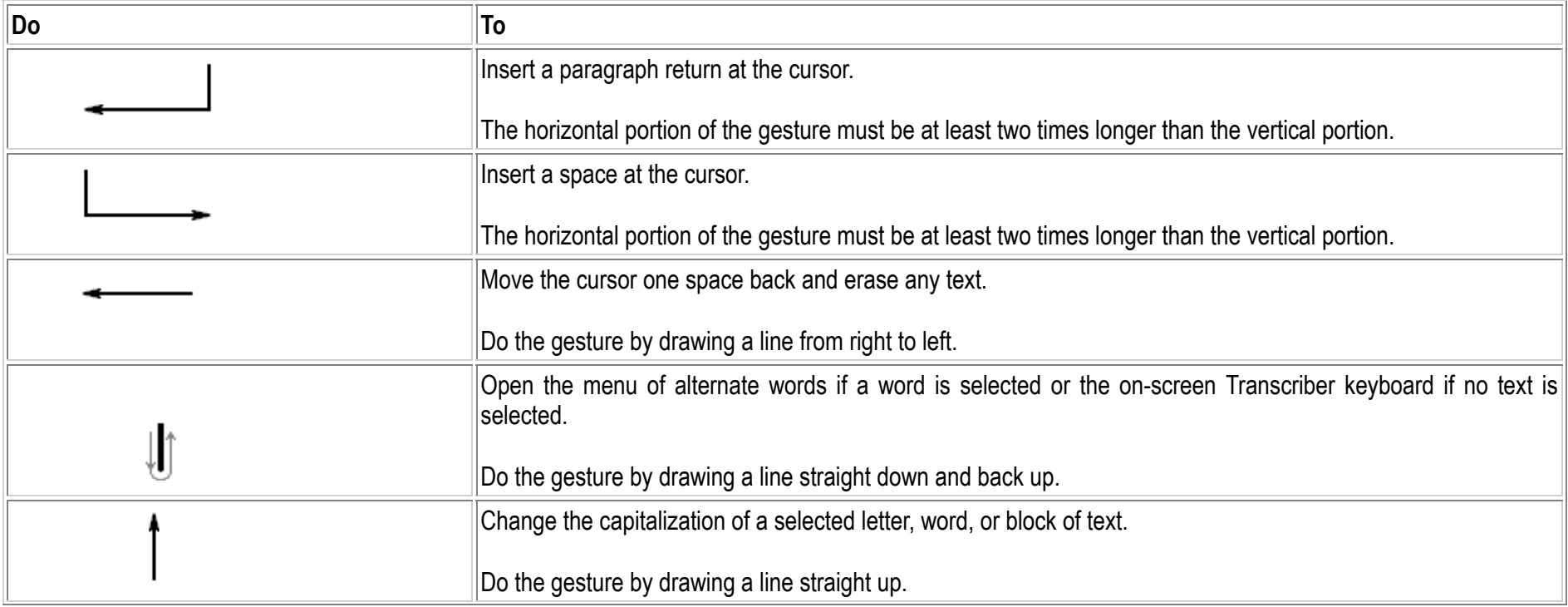

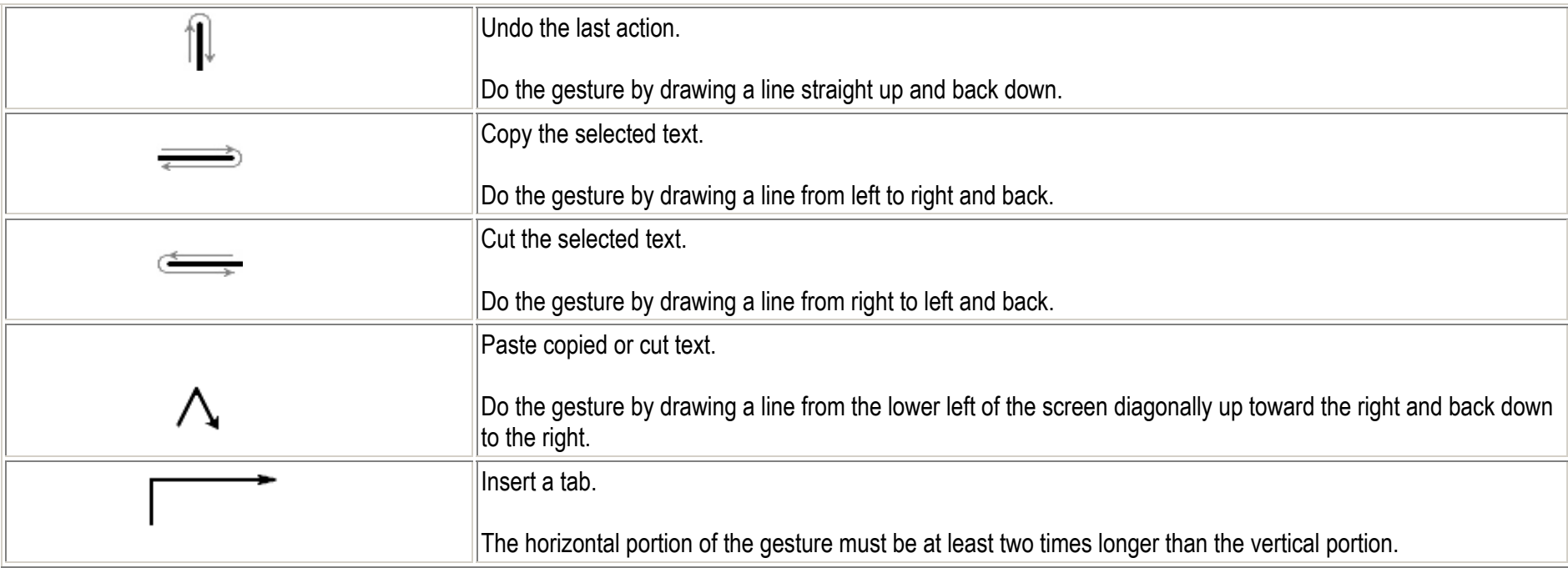

#### **Tip**

You can also use the Enter, Space, and Backspace buttons on the Transcriber toolbar.

#### **Write with Transcriber**

Transcriber allows you to write in cursive, print, or a combination of both.

1. From a program, position the cursor where you want text to appear.

2. Use the stylus to write anywhere on the screen.

The handwriting will be converted to text shortly after you lift the stylus from the screen.

## **Optimize handwriting recognition for Transcriber**

If Transcriber does not recognize your handwriting as accurately or quickly as you'd like, there are some things you can do to optimize handwriting recognition.

- Select the Writing Direction picture that best matches the slant of your handwriting. For information, see Set Transcriber startup options.
- Use Letter Shapes to eliminate letter shapes that you do not use or to learn methods of writing characters that will make them easier for Transcriber to recognize. For information, see Match letter shapes to handwriting.
- $\bullet$ Try writing in another format. If you have been printing, try writing cursive, or if you have been writing in both cursive and print, try printing alone.
- •Adjust the speed at which Transcriber returns text after you write. For information, see Set Transcriber text entry options.
- Add a user dictionary that contains special terms you may be using, such as medical or legal terms. For information, see Create a dictionary for Transcriber.

Verify that you are using your Letter Shapes user profile. For information, see Save a Letter Shapes user profile.

#### **Note**

The next time you write the shorthand text, the appropriate program will open.

#### **Show or hide the Transcriber toolbar**

The Transcriber toolbar, which appears at the bottom of the screen when Transcriber is open, provides easy access to several tools, Enter, Space, and Backspace buttons, and Left and Right arrow buttons.

• From a program, tap the **Transcriber** icon at the bottom of the screen.

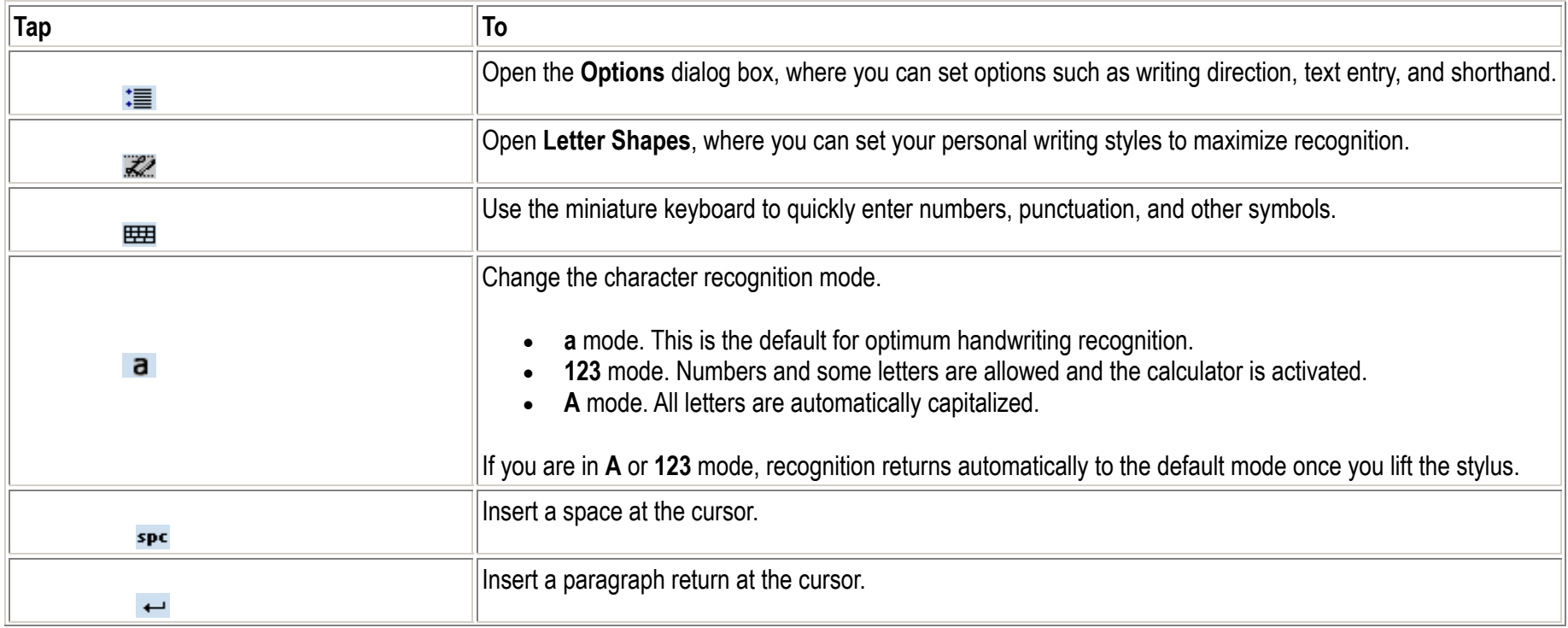

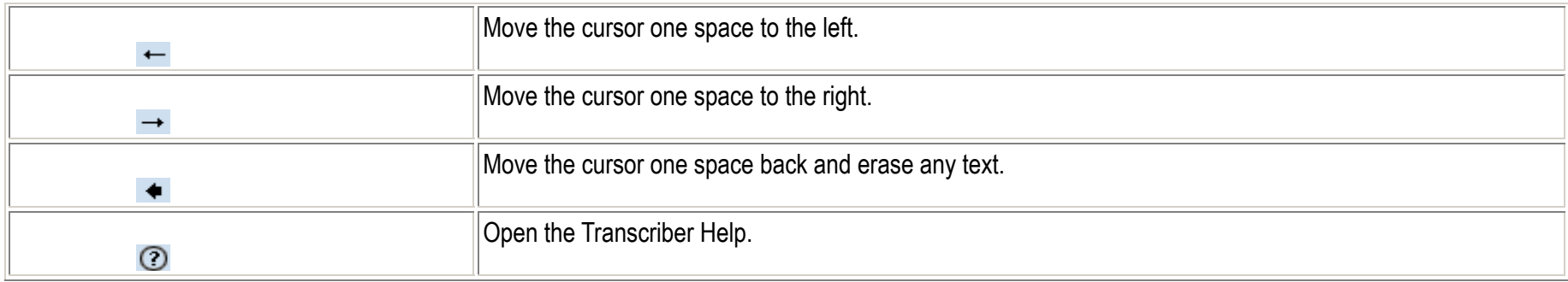

## **Drawing and Writing on the Screen**

#### **Drawing on the Screen**

With your Pocket PC Phone, you can draw directly on the screen, or write on the screen and save notes in your own handwriting. To do this, you must set the input mode in Notes to Writing. If you prefer to use handwriting or frequently add drawings to your notes, you may find it helpful to set Writing as the default input mode. If you prefer typed text, set Typing as the default input mode. For more information on what you can do with Notes, see "Notes" in **Chapter 7**.

#### **To set the input mode for Notes**

- 1. Tap **Star**t > **Programs** <sup>&</sup>gt;**Notes**.
- 2. In the note list, tap **Menu** <sup>&</sup>gt; **Options**.
- 3. In the Default mode box, tap one of the following:
- Writing if you want to draw or enter handwritten text in a note.
- Typing if you want to create a typed note.
- 4. Tap **OK**.

#### **To write a note**

- 1. Tap **Start** > **Programs** > **Notes.**
- 2. In the note list, tap New.
- 3. Write your text on the screen.
- 4. When finished, tap **OK** to return to the note list.
- ☺**Notes** To select handwritten text, tap and hold next to the writing. As soon as dots appear, and before they form a complete circle, quickly drag across the writing. If a letter crosses three ruled lines, it is treated as a drawing rather than text.

#### **To draw in a note**

To draw on the screen, use the stylus like a pen.

- 1. Tap **Start** > **Programs** <sup>&</sup>gt; **Notes.**
- 2. In the note list, tap New.
- 3. Draw on the screen, crossing at least three ruled lines.
- 4. A selection box labeled Drawing appears around your drawing.
- 5. When finished, tap **OK** to return to the note list.
	- ☺**Note** To select a drawing (for example, to copy or delete it), tap and hold the drawing briefly. When you lift the stylus, the drawing is selected.

#### **Searching**

You can search for files and other items stored on your device in the My Documents folder or on a storage card.

You can search by file name or by key words located in the item. For example, you can search E-mail messages, notes, appointments, contacts, and tasks as well as in online **Help**.

#### **To search for a file or an item**

- **1** Tap **Start > Program <sup>&</sup>gt; Search.**
- 2 In Search for, enter the file name, word, or other information you want.
- 3 If you have searched for an item before, tap the arrow in **Search for** to find it in the searching history.
- 4 In Type, select a data type to help narrow your search area.
- **5** Type **Search.**
- 6 In the **Results** list, tap the item you want.

☺**Note**: The **My Documents** folder and its subfolders are included in the search area.

☺**Note**: Results found on a storage card is indicated by an icon.

# Chapter 3

# Using the phone features

**Using the phone Make calls Ring tone settings Phone services Networks** 

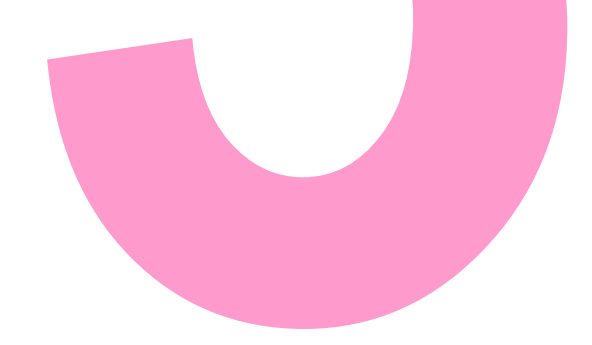

### **Using the phone**

You can use your pocket PC phone to make, receive calls, record call history and send SMS/MMS messages. You can also take notes during a call, dial directly from **Contacts**, and copy SIM contacts to phone.

#### **PIN**

Most SIM cards are preset with a PIN provided by your wireless service provider**.** 

1 Under this circumstance, enter the preset PIN assigned by the wireless service provider.

**2** Tap **Enter**

**Please see Secure the phone in Chapter 5 for more information.** 

#### **Adjusting the device volume**

Tap the speaker Icon in the status bar, or press the volume buttons on the right side to pop up the volume meter.

Tap the volume meter of the phone or ringer to increase/decrease the volume.

Tap **On**, **Vibrate**, or **Off** to change the sound scheme.

Note: With **Vibrate** mode activated, you device turns muted and will vibrate next time you receive calls/messages, and an icon to indicate the mode will appear in the title bar.

## **Making Calls**

#### **Making a voice call**

You can make a voice call from **Phone, Contacts**, **Speed Dial**, **Call History**, and **SIM Manager**.

#### **Making a call from the Today screen**

- 1 When on the Today screen, tap **Phone,** or press the **Talk** key to enter the phone screen.
- 2 On the phone screen, tap the number buttons to enter the number you desire, and then tap the **Talk button** to call the number.

♫Tip: If you want to delete a number, tap **<sup>←</sup>** to delete all numbers, press **<sup>←</sup>,** and hold.

#### **Making a call from the Contacts application**

#### **To make a call by Contact name:**

- 1 Tap **Contacts** from **Start Menu**.
- 2 Use **Navigation Up/Down** to scroll to a desired name, press **Talk** twice to call; or tap a desired name to enter the details, and then press **Talk** to call. Alternatively, press and hold a contact to pop up the shortcut menu, tap **Call.** If it's a phone contact, you can select **Call Work**, **Call Home,** or **Call Mobile.**
	- You can enter the first letters of the desired the name to search it. Matching **Contacts** are listed.
- 3 Press **Talk** key to call.

#### **Calling your voice mail box (network service)**

To call your voice mailbox, tap and hold Num **1** on the phone screen.

#### **Calling a recently dialed number**

When on the phone screen, press the **Talk** key and you see the last call.

Tap **Talk** button to call it, or tap **Call History** to view other recently dialed calls.

Scroll to one, tap **Call** or press **Talk** key to call.

♫Tip: you can also tap the icon (Phone with a green arrow) before the number to call it.

#### **Making a call from Call History**

Tap **Call History** from the phone screen.

Tap **Menu > Filter** to define a category

Do as what described above.

#### **Making a call from a hyperlink**

When you see an underlined phone number denoting a hyperlink in an E-mail, just scroll to it, and press **Talk** key to call it.

#### **Answer or rejecting a call**

When you get an incoming call, it will display on the screen its name or number. If you have not saved this number, you can only see its number.

Press **Talk** key or tap **Answer** to answer it.

To mute the ringing tone, press **<sup>+</sup>**or **–** on the right side of your device.

If you want to reject it, tap **Ignore**. The caller will hear a line busy tone.
☺**Note**: A rejected call will be diverted to voice mailbox if you subscribed this service.

#### **Answering another call at Call Waiting**

If you are already in a phone conversation when another call comes in, a Call Waiting screen will appear. You have to shelve the formal on hold to answer the latter.

Tap **Answer** or the **Talk** key to shelve the first call on hold and answer the second.

If you prefer to ending the first call before answering the incoming call, first press **Power,** and then tap **Answer** or **Talk** key to answer it.

To reject the latter, just press **Power** or tap **Ignore**.

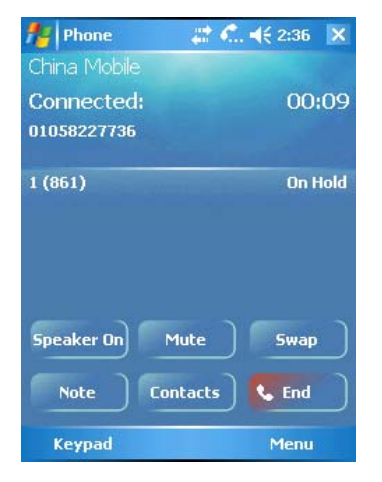

#### **Making a call from Speed Dial**

On the phone screen, tap **Menu** > **Speed Dial**

You see a speed dial named **Voicemail** in there, with the dial number "1" ahead it. You need to create some speed dial entries here. To create a speed dial entry, see **Chap. Adding a speed dial entry.**  Back to speed dial list, you will see the entries you created.

**To call a speed dial:** 

- On the phone screen, tap and hold a number button until the call is launched.
- If it is a 2-digit speed dial, tap the tens digit, then tap and hold the other until the call is launched.

# **Functions during a call**

Many of the functions you can use during a call are network services.

**Note:** Network support from network service provider is the precondition of your using these functions.

# **Holding a call**

During a call, tap **Hold** on the screen (or from **Menu)** to prevent the other party from hearing your voice.

This call is not yet hung up and you can tap **Unhold** on the screen (or from **Menu)** to resume.

During a call containing at least two parties, you can tap **Swap** button to switch to another.

☺**Note:** only the one you switch to can hear you.

# **Mute**

If you want to turn off the speaker during a call, tap **Mute**. Tap **Unmute** to revert. With the speaker muted, the other party can't hear you but you can hear him unless he mutes his speaker, too.

# **Increasing/decreasing volume**

During a call, press **<sup>+</sup>**or **-** to increase or decrease volume

# **Conference call**

Please refer to **Sitting a call conference** for details

# **Additional Dialing information**

#### **Making an emergency call**

You can make an emergency call under any circumstances, even if you have your SIM card or phone locked.

Enter the emergency number that is available for your locale, and press the **Talk** key.

Additional emergency numbers may be included in your SIM card. Contact your service provider for details

### **Making an international call**

Tap and hold **Num 0** until a **+** sign appears. The **+** is for international prefix of the country you attempt to call. Enter the full phone number, press **Talk** key. The number includes country code, area code (without a "0" at the very beginning,) and main number.

# **Ring tone settings**

From the Phone keypad, tap **Menu > Options > Phone tab.**

In **Sounds**:

Using different ring types, you change the way you are notified of incoming calls.

Tap the Ring type box to find the type (ring, vibration, or combination of both) you preferred.

Tap the Ring tone box to select a tune you like. You can tap the control buttons to listen to the sample.

♫ **Tip**: you can also use custom **\*.wav, \*.mid, \*.mp3, or \*.wma** files as ring tones.

Please see **Help** topics on **Change the ring tone** & **Active Sync** for detailed instructions.

In **Keypad**, you can select **Long/Short/Off** tone when you tap and hold the buttons on the phone keypad.

# **Phone services**

Here lists several services that help you handle incoming calls as you wish. Focus on a service type then tap the **Get Settings** button to retrieve settings from network; you can also change them here.

# **Networks**

You can view available wireless networks, assign another network to connect if the current one turns available. In addition, you can choose to manually/automatically the network. For more information on network settings, please see **Help** topics related.

#### To change network provider

Tap **Start > Settings > Phone > Network** tab

By default, your device displays the current network name here; however, you can choose a preferred one:

Tap **Start > Settings > Phone > Network** tab.

By default, the **Network selection** box is set to **Automatic**.

Select **Manual** and wait for it to search for all available network providers. Choose one to register.

Tap **Set networks** and you see a list of networks it has read from the network.

Select one and press **Move up** or **Move down** to arrange the order.

# **Chapter 4** Active sync

**Synchronizing your phone Using ActiveSync Installing Active sync** 

# **Synchronizing your phone**

### **Using ActiveSync**

Maintaining a steady connection between your Phone and your desktop or notebook PC is essential. This process of sharing information is called "synchronization." **Active-Sync** synchronizes information stored on your Phone from your PC or **Microsoft Exchange Server**.\* It also allows you to share files between your Phone and your PC.

When you synchronize, **ActiveSync** compares the information on your Phone with the information on your PC and/or **Exchange Server** and updates all locations with the most recent information.

With **ActiveSync**, you can:

- Keep your Outlook information up-to-date by synchronizing your Phone with your PC.
- Maintain connection with your **Inbox**, **Calendar**, and **Contacts** with a server\* so that you have the latest information, even when your computer is turned off.
- Copy (rather than synchronize) files between your Phone and your PC. Installations of new Phone software applications / utilities are done through ActiveSync.
- Have control over when synchronization occurs by taping a synchronization schedule.\*

• Tap which types of information are synchronized, and specify how much information is synchronized. For example, you can choose how many weeks of past appointments to synchronize.

• Using **Server ActiveSync**, you can synchronize information directly with **Microsoft Exchange Server 2003**.\*

**\*** Wireless access to Outlook or Microsoft Exchange requires IT configuration. Additional software and hardware may be required.

#### **Installing ActiveSync**

Before synchronization can begin, you must install Active-Sync 3.7 or above on your desktop or notebook PC. Use the Companion CD that came with your device, or install ActiveSync free by downloading the software from Microsoft's web site at http://www.microsoft.com/windowsmobile. ActiveSync is already installed on your phone.

#### **Creating a partnership**

After the ActiveSync installation is completed, the **New Partnership** wizard will help you set up a partnership between your Phone and your desktop or notebook PC. Your first synchronization process will automatically begin when you finish using the wizard. After the first synchronization, you will notice that the information from your PC that you taped now appears on your Phone. Before setting up ActiveSync, connect the device to your computer using a USB port, or via infrared connection.

# **Using synchronization**

The first synchronization begins automatically after you finish using the New Partnership wizard. By default, ActiveSync does not automatically synchronize all Outlook information. You can use ActiveSync options to turn synchronization for specific information types on and off:

1. On your PC, open the Microsoft ActiveSync program. Tap **Options**.

- 2. By default, **Calendar**, **Contacts**, **Tasks**, and **Inbox** will be synchronized. De-tap the check box for the item (s) you do not want to synchronize.
- 3. To adjust the settings for a particular type of information, tap the type and then tap Settings. For example, you may tap which folders in Inbox to synchronize.

# **Synchronizing**

### **ActiveSync Server**

Before synchronizing information with a server, make sure all the requested server authentication information such as username, password, and the name of the Microsoft Mobile

Information Server are correct. In the New Partnership wizard, tap Synchronize with Microsoft Mobile Information Server and/or this PC, instead of Synchronize with this PC.

To set up ActiveSync Server:

1. From the Today screen, press the **Start**, then tap **ActiveSync** from the list of programs.

- 2. Tap **Menu**, then **Options**.
- 3. Tap Server Settings, and then Connection.
- 4. In **User name**, enter your Microsoft Exchange user name.
- 5. In **Password**, enter your Microsoft Exchange password.
- 6. In Domain, enter the name of the domain of your Exchange server (if required).
- 7. If you want the device to save your password so that you need not enter it when connecting, tap **Save password**.
- 8. If configuring a Server Name, enter the name of your **Exchange server**.
- 9. Tap **Done**. To begin synchronizing with the server, press the **Sync**.

To change server synchronization settings: First, disconnect your phone from the PC. From your Phone's Today screen, tap **Start > ActiveSync**. In the ActiveSync screen, open the menu and tap **Options > Server Settings**. Tap synchronization settings to edit

Calendar, Contacts, or Inbox; change the amount of information to be synchronized. To synchronize the information, tap the Sync [Information Type] with a server checkbox

on the appropriate synchronization settings page.

#### **Synchronizing Inbox**

When you tap Inbox for synchronization in ActiveSync, E-mail messages are synchronized as part of the general synchronization process. During synchronization, the following

events occur:

- Messages are copied from the Outlook Inbox folder on your PC, or from Microsoft Exchange Server, to the Inbox folder on your phone.
- By default, when synchronizing Inbox information with your PC or Microsoft Exchange Server, you receive only messages from the last 3 days and the first 500 bytes of

each new message.

- The messages on your Phone and on your PC are linked. When you delete a message on your phone, it is deleted from your PC the next time you synchronize, and vice versa.
- Messages in subfolders of other Outlook E-mail folders are synchronized only if the folders have been taped for synchronization in Inbox on your Phone.  **NOTE**: SMS and MMS messages are not received in Messaging through synchronization. Instead, they are sent to your Phone by way of your cellular service provider.

# **Synchronizing Calendar**

When you tap Calendar for synchronization in Active-Sync, by default Calendar items from the last two weeks are synchronized. Calendar items created on your Phone are copied to your desktop computer and/or server during synchronization, and vice versa. Similarly, Calendar items that are deleted from your Phone are deleted from your PC and/or server during synchronization, and vice versa.

# **Synchronizing Contacts**

When you tap Contacts for synchronization in ActiveSync, by default all of your contacts are synchronized. Contacts created on your Phone are copied to your

PC and/or server during synchronization, and vice versa. Similarly, contacts that are deleted from your Phone are deleted from your desktop computer and/or server during synchronization, and vice versa.

#### **Synchronizing Tasks**

Task synchronization is automatically taped in ActiveSync. By default, all of your incomplete tasks are synchronized. Tasks created on your phone are copied to your desktop computer during synchronization, and vice versa. Similarly, tasks that are deleted from your phone are deleted from your desktop computer during synchronization, and vice versa.

☺**NOTE**: Tasks can be synchronized only with your desktop computer; they cannot be synchronized with a server.

# Chapter 5

# Managing your pocket PC phone

**Customizing the Today Screen Customizing the Start Menu Setting Date/Time/Alarm/Language/Region options Other Helpful Settings Removing Programs Managing Memory Backing up Files** 

# **Customizing the Today Screen**

Tap **Start > Settings > Personal** tab **>Today** 

• On the **Appearance** tab, select a theme you desire for the Today screen.

**Setting a picture as the background** 

- 1 Select the **Use this picture as the background** check box, tab Browse to view the picture files.
- 2 Tap the file name of the picture you choose.
- 3 Tap **OK**
- On the **Items** tab, select the items you want to appear on the Today screen.

**Setting appointment display in Calendar Options** 

- 1 Tap **Calendar** then tap the **Options…** button
- Tap **Next appointment** to display only the next appointment on schedule.
- Tap **Upcoming appointments** to display the appointments you have not done yet.
- Tap the **Display all day events** check box to display all events (Both done or not) today. 2 Tap **OK**

 **Setting tasks display in Calendar Options** 

- 1 Select a task type in the check box below to display the number of that type
- 2 In the Category combo box, you can choose to display all tasks or only personal ones.

# **Customizing the Start Menu**

If you don't want too many items there on your Start Menu, you can reduce them:

Tap **Start > Settings > Personal** tab **> Menus**

You can select/deselect items/programs in the combo box to let it appear on/disappear from the Start Menu.

♫**Note**: Only 7 programs are allowed on the Start Menu.

# **Setting Date/Time/Alarm/Language/Regional options**

#### Tap **Start > Settings > System** tab **> Clock & Alarms**

#### **Setting Date/Time in Clock & Alarms**

Tap the **Time** tab and you see two clock named "**Home**" and "**Visiting**" there.

- In **Home,** you set the time zone, current time and date in your homeland
- While in **Visiting**, you set the same object of a country you are visiting.

Now the two clocks start ticking separately so that you can check either comparably.

♫ **Note**: Synchronization will update the time on your phone with that on a PC.

#### **Setting Alarm in Clock & Alarms**

- 1 Tap the **Alarms** tab
- 2 Tap **Description;** use the Keyboard to define a clock type.
- 3 Tap the uppercase letters below to arrange the days on which you need the alarm.
- 4 Tap the time display at the end to set a time for this alarm.
- 5 Tap the bell icon to select the reminder mode: **Play sound**, **Flash light**, **Vibrate**, etc.

If you have the **Play sound** check box selected, tap the sound selection box beside to select an alarm ring you like.

### **Changing Language and regional settings**

The display style of numbers, currency, dates, and time varies by regions and countries.

You can specify it:

- 1 Tap **Regional Settings,** on the Region tab, select your region and language.
- **2** To detailedly set them up, tap other tabs (**Number**, **Currency, Time,** and **Date**)

# **Other Helpful Settings**

#### **Reassigning button functions**

There already are programs that assigned to the hardware buttons, however, you may not satisfied with some assignments as you want those often-in-use programs to replace the ones rarely run.

To reassign a button:

Tap **Buttons** on the **Personal** tab and you see the names of buttons and their current assignments.

Tap a button you want to reassign, and then in **Assign a program** selection box, select a program to this button.

♫ **Note**: There is an icon representing the original functions of a button. It helps you identify a button and restore its default at any time.

#### **Increasing/Decreasing text size**

- 1 Tap **Screen** on the **system** tab, and then tap the **Text Size** tab.
- **2** Tap and pin the slider to move it from **Smallest** to **Largest.**
- 3 You can see an example in the meanwhile.

#### **Owner information**

Owner information makes it possible that in case you lose your phone, the person who gets it can contact you in time; In addition, a personalized phone projects owner's individuality.

- 1 Tap **Owner Information** on the Personal tab
- 2 Enter your information on the Identification tab.

You can also take important notes on the **Notes** tab, or choose to display them when your device is tuned on.

♫ **Tip**: If you have selected to show owner information on the Today screen, just tap the section there to edit.

#### **Enabling sound notifications**

### Tap the **Sounds & Notifications** tab

- On the **Sounds** tab, select the check box to enable sounds for events and programs, or choose a soft/loud sound for screen taps and hardware button presses.
- On the **Notifications** tab, select one from the various events in the selection box, and then choose a sound for it. In the following check box, select the way you want this event to be notified (Some may be dimmed according to the event).

♫ **Tip:** Disabling sounds and flash light helps conserve battery power.

# **Adjusting the scroll speed**

The scroll speed is about how fast you scroll through items on a list.

**Tap Start > Settings > Personal** tab **> Buttons > Up/Down control** tab.

At **Delay before first repeat**, tap and pin the slider, and move it to adjust time it responds scroll.

At **Repeat rate**, move the slider to adjust the time it takes to scroll one item from another.

**About** Tap **Settings** <sup>&</sup>gt;**System** tab, tap **About.** 

# **Viewing the OS version**

On the **Version** tab, you see information on version, copyright, and hardware.

### **Changing Device ID**

# Tap the **Device ID** tab**.**

Here it shows you what Device ID is and what it is used for. Note that your Device ID should start with a letter and contains only letters from A to Z, numbers from 0 to 9, underscore, and hyphen.

#### **Why is Device name important?**

The device name is used to identify your device in following situations:

- Synchronizing with PC
- Connecting to a network
- Restoring information from a backup

# **Removing Programs**

You can only remove the addition programs you installed. Programs coming with your device can not be removed.

Tap **Start** > **Settings** <sup>&</sup>gt; **System** tab > **Remove programs**

In the **Programs in storage memory** list, select an unwanted one, and then tap **Remove** button below.

Note: The last line shows the total memory available.

# **Managing Memory**

#### **See memory details on your device**

To ensure a good performance of your device, it's necessary to maintain a sufficient memory. To see the memory available Tap **Start > Settings > System** tab > **Memory** You see on the main tab the details of Storage and Program Tap the **Storage card** tab to see the memory available on the storage card.

#### **Free up program memory**

Please see **Help** topics on "**Free up program memory"** for instructions.

#### **To end a program**

You can close programs manually to release more memory Tap **Start > Settings >System** tab **> Memory > Running Programs** tab In the **Running Programs** list, tap the program you want to close, and tap **Stop**. Tap **Activate** to restore a program, and **Stop All** to stop all running programs.

# **Backing Up Files**

You can back up files to your PC using ActiveSync, or copy files to a storage card you insert into your device. Your device has an expansion slot compatible with a range of secure digital (SD) and multimedia (MMC) storage cards. Using ActiveSync, you can copy or move information from the PC to the device and vice versa. Changes you make to the information on one computer will not affect the information on the other computer. If you want to automatically update information on both your device and PC, synchronize the information instead. For more information about copying and synchronizing files, see ActiveSync Help on your PC.

#### **To copy files to a storage card**

**1.** Push the storage card into the storage card slot until it clicks into place. The card is secure when it does not protrude from the base.

**2.** Tap **Start** > **Programs** > **File Explorer** and navigate to the appropriate folder.

- **3.** Tap and hold the file you want to copy, and tap **Copy**.
- **4.** Tap the folder list (labeled **My Documents** by default) and tap **Storage Card**.
- **5.** Tap **Menu** > **Edit** > **Paste**.

#### **To copy a file using ActiveSync**

Copying a file results in separate versions of a file on your device and PC. Because the files are not synchronized, changes made to one file will not affect the other.

- **1.** Connect your device to your PC.
- **2.** In ActiveSync, click **Explore**, which opens the Mobile Device folder for your device.
- **3.** In the Mobile Device folder, go to the file that you want to copy on your device or PC.
- **4.** Do one of the following:

**•** To copy the file to your device, right-click the file, and click **Copy**. Right-click the desired folder under Mobile Device, and click Paste.

**•** To copy the file to your PC, right-click the file and click **Copy**. Right-click the desired folder on your PC, and click **Paste**.

### **To automatically save files on a storage card**

In the Word Mobile, Excel Mobile, and Notes programs, you may find it helpful to save all new documents, notes, and workbooks directly on a storage card.

**1.** From the program file list, tap **Menu** > **Options**.

**2.** With a storage card inserted in the device, in the **Save to** box, tap the appropriate storage card to automatically save new items on the storage card. **3.** Tap **OK**.

**Note** In the file or note list, a storage card symbol is displayed next to the names of files saved on a storage card.

#### **Protecting Your Device**

There are two kinds of security on your device. You can protect your phone from unauthorized use by assigning a type of password called a PIN (personal identification number). Additionally, you can prevent unauthorized access to any part of the device by using password protection.

Your first PIN will be given to you by your wireless service provider; you can change the PIN later.

You create your own password when you begin using your device.

#### **To protect your phone with a PIN**

- **1.** From the Phone keypad, tap **Menu** > **Options** > **Phone** tab.
- **2.** Tap **Require PIN when phone is used**.
- To change the PIN at any time, tap **Change PIN**.
- ♫ **Tip** Emergency calls can be placed at any time, without requiring a PIN.

#### **To protect your device with a password**

You can help keep your data more secure by requiring a password every time the device is turned on.

#### **1.** Tap **Start** > **Settings** > **Personal** tab > **Password**.

**2.** Select the **Prompt if device unused for** check box, and in the box to the right, select how long your device must be turned off

before a password is required. In the **Password type** box, select the type of password you would like to use. Enter the password and, if necessary, confirm the password. If your device is configured to connect to a network, use a strong password to help protect network security.

**3.** On the **Hint** tab, enter a phrase that will help you remember your password, but doesn't allow others to guess your password. The hint will be displayed after the wrong password is entered four times.

#### **4.** Tap **OK**.

The next time the device is turned on, you will be prompted to enter your password.

**Notes** Each time a wrong password is entered, the time the device takes to respond will get longer and longer until the device appears to be not

responding. If you forget your password, you must follow the instructions in your owner's manual to clear memory before you can access your device.

#### **To change your password**

**1.** Tap **Start** > **Settings** > **Personal** tab > **Password**. You will be prompted to enter your current password.

- **2.** In the **Password** box, enter your new password.
- **3.** On the **Hint** tab, enter a phrase that will help you remember your new password, but doesn't allow others to guess your password.

The hint will be displayed after the wrong password is entered four times.

# **4.** Tap **OK**.

# **To display owner information on the Today screen**

Having your contact information displayed on the Today screen on startup allows for easy identification of the device in case it is lost.

#### **1.** Tap **Start** > **Settings** > **Personal** tab > **Owner Information**.

**2.** On the **Options** tab, select the **Identification information** check box.

- **3.** On the **Options** tab, select the **Notes** check box if you want additional text displayed, such as: Reward if found.
- **4.** On the **Notes** tab, enter the additional text.

♫ **Tip** To display owner information on the Today screen, tap **Start** > **Settings** > **Personal** tab > **Today.** On the **Items** tab, select the **Owner Info** check box.

# Chapter 6

# Getting connected

**Connecting to the Internet Using Wireless Manager Bluetooth Other Helpful Settings Internet Explorer Mobile Using Terminal Services Client** 

# **Connecting to the Internet**

Your device is equipped with powerful networking functions that enable you to connect to the Internet through a General Packet Radio Service (GPRS) or Universal Mobile Telecommunications System (UMTS) network. You can set up connections to the Internet or to a corporate network to browse the Internet, and exchange e-mail or instant messages.

Your device has two groups of connection settings: My ISP (Internet Service Provider) and My Work Network. The My ISP settings are used to connect to the Internet, while My Work Network settings can be used to connect to any private, corporate network.

# **To connect to the Internet via ISP**

- **1.** Obtain the following information from your ISP:
- ISP server phone number
- User name
- Password
- Access point name (required for GPRS connection)
- **2.** Tap **Start** > **Settings** > **Connections** tab > **Connections**.
- **3.** Tap **Add a new modem connection**.
- **4.** Enter a name for the connection.
- **5.** Select a modem from the list:
- If you want to use the mobile phone network, select **Cellular Line**.
- If you want to use GPRS, select **Cellular Line (GPRS, 3G)**.
- **6.** Tap **Next**.
- **7.** Complete the connection wizard by entering the required information and tap **Finish**.
	- ☺**Notes** To view additional information for any screen, tap **Help**.

To modify your connection settings, tap Manage existing connections on the **Connections** screen, and complete the connection wizard.

To start browsing the Internet, tap **Start** > **Programs** > **Internet Explorer**.

#### **To connect to a private network**

Connection Setting

- **1.** Obtain the following information from your network administrator:
- Server phone number
- User name
- Password
- Domain (If provided by an ISP or a network administrator)
- **2.** Tap **Start** > **Settings** > **Connections** tab > **Connections**.
- **3.** In **My Work Network**, follow the instructions for each type of connection.
- **4.** Complete the connection wizard and tap **Finish**.

☺**Note** To start browsing the private network, tap **Start** > **Programs** > **Internet Explorer**.

#### **To reset or modify the network card settings on your device**

- **1.** Tap **Start** > **Settings** > **Connections** tab > **Network Cards**.
- **2.** In the **My network card connects to** list, select the appropriate item:
- If you want to connect to the Internet using your ISP, select **The Internet**.
- If you want to connect to a private network, select **Work**.
- **3.** In **Tap an adapter to modify settings**, tap the appropriate adapter.

The fields on the IP Address tab are populated automatically.

4. Configure the TCP/IP settings, if required. If your ISP or private network does not use dynamically-assigned IP addresses, tap Use specific IP address and enter the requested information. Contact your ISP or network administrator to obtain the IP address, subnet mask, and/or default gateway (if required).

**5.** Configure the DNS and WINS settings, if required. If your ISP or private network does not use dynamically-assigned IP addresses, enter the requested information on the Name Servers tab. Servers that require an assigned IP address may also require a way to map computer names to IP addresses. DNS and WINS are the resolution options supported on your device.

# **Using Wireless Manager**

Wireless Manager allows you to manage and view the status of GPRS/UMTS, Bluetooth or Wireless LAN connections. You can use the device's Power Save Mode to make optimal use of the battery under the WLAN networking environment, view a variety of data related to the current configuration and signal quality, and increase network security. To run Wireless LAN on your device, you need access to broadband Internet, and the necessary access point or router that emits WLAN signals. If you do not have access to broadband Internet, consult your ISP before you try to run this utility. However, the availability and range of your device's WLAN signal depends on the number, infrastructure, and other objects through which the signal passes.

☺**Note:** You can activate Bluetooth on your device and communicate with other Bluetooth enabled devices. To communicate, make sure you have another device with Bluetooth activated on it, which is within the close range of your device (within 10-meter range).

 To activate a second generation network like GPRS on your device and communicate with other devices on the network, you need to have a SIM or USIM card installed on your device.

# **Check for a Wireless LAN signal**

Before you start a Wi-Fi connection, verify that your device has access to a Wireless LAN channel signal. You can check the current wireless connection status from the following three screens of your device.

• Today screen. If your device detects a WLAN network connection, the WLAN connection icon appears at the top of the Today screen and a "W" icon appears at the bottom-right corner of the screen.

• Wireless LAN Main screen. The current connection status and signal quality for each specific wireless channel appears on the Wireless LAN Manager screen with the current configuration.

• Configure Wireless Networks screen. This screen displays the wireless networks currently available and allows you to add new ones if available.

☺**Note:** WLAN (Wi-Fi) is the default wireless channel setting for your device. However, GPRS starts by default if your device does not detect any Wi-Fi signal. WLAN transmitter can't operate simultaneously with the GSM/GPRS transmitter. So it is not capable of using both transmitters at the same time.

#### **To connect to a Wi-Fi network**

- Tap **Start > Settings>Connections Tab>Wi-Fi settings**
- Tab **Main** tab .Input Status、Current Configuration and Signal Quality.
- Tab **Ok.**
- Tap **Start >Settings > Connections** tab **<sup>&</sup>gt; Wireless Manager**, you can see an option named Wi-Fi there, with its status (On/Connecting/Available) under it. Highlight Wi-Fi, tap Menu, and then select Wi-Fi settings to configure wireless networks.

Once some networks are detected, it pops up a list from the bottom asking you to select one to connect.

#### **To save battery power while connected to a Wi-Fi network**

- On the **Connections** tab in **Settings**, tap **Wi-Fi settings** to enter **Settings.** You can select three modes: Always Disable; Always Enable ; and Auto Enable .Moreover you can move the **Power Save Mode** slider to a position that optimizes performance with the least power consumption.
- In **Power Save Mode** box, choose how you deploy the power save mode.

# **Bluetooth**

#### **Using Bluetooth**

Bluetooth is a short-range wireless communications technology. Devices with Bluetooth capabilities can exchange information over a distance of about 10 meters without requiring a physical connection. You can even beam information to a device in a different room, as long as it is within range. The software included with your device allows you to use Bluetooth in the following ways:

**•** Beam information, such as files, appointments, tasks, and contact cards, between devices that have Bluetooth capabilities.

**•** Create a dial-up modem connection between your device and a Bluetooth-enabled phone, and then beam information using the Bluetooth phone as a modem.

#### **To turn on or off Bluetooth on your device**

- **1.** On your device, tap **Start** > **Settings** > **Connections** tab > **Bluetooth**.
- **2.** Select the **Turn on Bluetooth and Make this device discoverable to other devices** check boxes.
- **3.** Tap **OK**.

#### **To make your device discoverable**

- **1.** On your device, tap **Start** > **Settings** > **Connections** tab > **Bluetooth**.
- **2.** Select the **Turn on Bluetooth** and **Make this device discoverable to other devices** check boxes.
- **3.** Tap **OK**.

☺**Note** Selecting the **Make this device discoverable to other devices** check box also turns on Bluetooth.

#### **Bluetooth partnerships**

A Bluetooth partnership is a relationship that you create between your device and another Bluetooth-enabled device in order to exchange information in a secure manner. Creating a partnership between two devices involves entering the same personal identification number (PIN) on both devices. Creating a

partnership between two devices is a one-time process. Once a partnership is created, the devices can recognize the partnership and exchange information without entering a PIN again. Make sure the two devices are within a range of 10 meters from one another, and Bluetooth is turned on and in discoverable mode.

#### **To create a Bluetooth partnership**

**1.** On your device, tap **Start** > **Settings** > **Connections** tab > **Bluetooth**.

**2.** On the Devices tab, tap Add new device.

Your device searches for other Bluetooth devices and displays them in the box.

**3.** Tap the desired device name in the box.

**4.** Tap **Next**.

**5.** Enter a passkey to establish a secure connection. The passkey must be between 1 and 16 characters.

**6.** Tap **Next**.

**7.** Enter the same passkey that is entered on the other device. You can, however, edit and enter a new name for the other device.

**8.** Tap **Finish**.

# **To accept a Bluetooth partnership**

**1.** Ensure that Bluetooth is turned on and in discoverable mode.

**2.** Tap **OK** when prompted to establish a partnership with the other device.

**3.** Enter a passkey (the same passkey that is entered on the device requesting the partnership) to establish a secure connection. The passkey must be between

1 and 16 characters.

**4.** Tap **Next**.

**5.** Tap **Finish**.

You can now exchange information with the other device.

**To rename a Bluetooth partnership** 

- **1.** Tap **Start** > **Settings** > **Connections** tab > **Bluetooth**.
- **2.** Tap and hold the partnership on the **Devices** tab.
- **3.** On the shortcut menu, tap **Edit**.
- **4.** Enter a new name for the partnership.
- **5.** Tap **Save**.

#### **To delete a Bluetooth partnership**

- **1.** Tap **Start** > **Settings** > **Connections** tab > **Bluetooth**.
- **2.** Tap and hold the partnership on the **Devices** tab.
- **3.** Tap **Delete** from the shortcut menu.

# **Beam information using Bluetooth**

#### **To beam information from your device**

**1.** On the device, tap and hold an item to beam. The item can be an appointment in your calendar, a task, a contact card, or a file.

**2.** Tap **Beam [type of item]**.

**3.** Tap the device name to which you want to send the beam.

The item is beamed to the device you selected.

☺**Note** If the device you want to beam to does not appear in the box, make sure that it is turned on, discoverable, and within close range (10 meters) of your device.

#### **Use a Bluetooth device as a modem**

You can use a phone that has Bluetooth capabilities as a modem for your device.

To do so, create a Bluetooth modem connection on your device and then send information to another device by using Bluetooth. The device relays the

information over the network and then sends back to your device any information that you had requested over the connection.

Once you create a modem connection to the Bluetooth phone, you can reuse it whenever you want to use the phone as a modem. Make sure that your device and the destination device are turned on, Bluetooth is turned on, and that the devices are within close range.

### **To configure and use a Bluetooth device as a modem**

**1.** On your device, tap **Start** > **Settings** > **Connections** tab >

#### **Connections**.

- **2.** Tap **Add a new modem connection**.
- **3.** Enter a name for the connection.
- **4.** In the **Select a modem** list, tap **Bluetooth**.
- **5.** Tap **Next**.
- **6.** If the device appears in the **My Connections** list, skip to step 11.
- **7.** If the device does not appear in the **My Connections** list, tap **New**, and follow the remaining steps.
- **8.** Select the device name from the list and tap **Next**.
- **9.** Enter a passkey and tap **Next**.

**10.** Enter the same passkey on the device and tap **Finish**.

**11.** In the My Connections list, tap the device and tap **Next**.

**12.** Enter the phone number to dial for this connection and tap **Next**.

**13.** Enter the required logon information for this connection and tap **Finish**. You can start using this service for the program that uses the Bluetooth connection, such as Inbox on your device, to send and receive e-mail, or Internet Explorer to browse the Web.

# **Internet Explorer Mobile**

Internet Explorer Mobile is a full-featured Internet browser, optimized for use on your mobile device.

**To start Internet Explorer Mobile** 

• Tap **Start** > **Internet Explorer**.

**To choose a Home page** 

**1.** In Internet Explorer Mobile, tap **Menu** > **Tools** > **Options** > **General** tab.

**2.** Do one of the following:

- To use the displayed page as your Home page, tap **Use Current**.
- To use the default Home page, tap **Use Default**.

**Tip** To go to your Home page, tap **Menu** > **Home**.

#### **To transfer favorites from your PC**

You can transfer the favorites you have stored on your PC to your device by synchronizing the Internet Explorer favorites on your PC with your device.

**1.** In ActiveSync on your PC, on the Tools menu, click **Options**, and select **Favorites**.

**2.** In Internet Explorer on your PC, save or move favorite links to the Mobile Favorites subfolder in the Favorites list.

**3.** Connect your mobile device to your PC. If synchronization does not start automatically, click **Sync**.

#### **To add a favorite**

- **1.** In Internet Explorer Mobile, go to the page you want to add.
- **2.** Tap and hold the page, and tap **Add to Favorites**.
- **3.** Confirm or change the name, and select a folder for storing the favorite.

#### **To delete a favorite or folder**

- **1.** In Internet Explorer Mobile, tap **Menu** > **Favorites** > **Add/Delete** tab.
- **2.** Select the item you want to delete, and tap **Delete**.

#### **To change how Web pages fill the screen**

- **1.** In Internet Explorer Mobile, tap **Menu** > **View**.
- **2.** Tap one of the following:
- • **One Column**. Arranges the content into one column that is as wide as the screen. This means that you will rarely have to scroll horizontally.
- • **Default**. Maintains a layout similar to what you see on a desktop computer, but it makes items smaller and arranges the content so that you can see most of it without having to scroll horizontally.
- • **Desktop**. Keeps the same layout and size as on a desktop computer, which will require both horizontal and vertical

#### scrolling.

#### **To change the size of text on Web pages**

• In Internet Explorer Mobile, tap **Menu** > **Zoom**, and tap the size you want.

#### **To show or hide pictures on Web pages**

• In Internet Explorer Mobile, tap **Menu** > **View** > **Show Pictures**.

A check mark next to **Show Pictures** indicates that pictures will be displayed on Web pages.

#### **To clear the History list**

- **1.** In Internet Explorer Mobile, tap **Menu** > **Tools** > **Options** >**Memory** tab.
- **2.** Tap **Clear History**.

#### **To save a picture from a Web page**

- **1.** In Internet Explorer Mobile, tap and hold the picture, and tap **Save Image**.
- **2.** Do one of the following:
- To save the picture in **My Pictures** on your device, tap **Yes**.
- To save the picture in another location, such as a storage card, tap **Save As**.

#### **To change cookies and security settings**

Internet Explorer Mobile supports the protocols used by Secure Sockets Layer (SSL). A connection that uses SSL helps you to send personal information more safely.

Cookies are small files containing information about your identity and preferences so that a page can tailor information to your needs. The page sends the file, and it is stored on your mobile device.

- **1.** In Internet Explorer Mobile, tap **Menu** > **Tools** > **Options** > **Security** tab.
- **2.** Select the check boxes for the options you want, and click **OK**.
	- ♫ **Tip** To prevent Internet Explorer Mobile from accepting any cookies, clear the **Allow cookies** check box.

#### **To delete temporary Internet files**

Some Web content is stored as you view it to speed up the display of pages you frequently visit or have already seen. You may want to delete these files to free storage space.

**1.** In Internet Explorer Mobile, tap **Menu** > **Tools** > **Options** > **Memory** tab.

**2.** Tap **Delete Files**.

All pages stored on your device, including offline favorites content, will be deleted.

# **Using Terminal Services Client**

The Terminal Services Client allows you to log on to a PC running Terminal Services or Remote Desktop, and use all the resources available on that PC. For example, instead of running Word Mobile on your device, you can run the PC version of Word and access the .doc files available on that PC.

#### **Connect to a Terminal Server**

- **1.** On your device, tap **Start** > **Programs** > **Terminal Services Client**.
- **2.** Enter the server name.
- **3.** You can also select a server name in **Recent servers** if you have recently connected to a server.
- **4.** Select the **Limit size of server desktop to fit on this screen** check box if you want to use programs that have been specifically sized for use with your device.

**5.** Tap **Connect**.

#### **Navigate within Terminal Services Client**

When connected to a remote server, you may notice that your device screen is displaying more than one horizontal and vertical scroll bar. Use these scroll bars to either scroll the contents on the PC, or to scroll the PC display through the Terminal Services Client window.
To make sure you are scrolling the PC display through Terminal Services Client, use the five directional buttons at the bottom of the Terminal Services Client window. To better fit information on your device screen, select the **Limit size of server desktop to fit on this screen** check box. For best results, the programs on your PC should be maximized.

#### **Disconnect without ending a session**

**1.** From the Terminal Services Client screen on your device, tap **Start** > **Shutdown**.

#### **2.** Tap **Disconnect**.

Notes Do not use the Start menu on your device. If a network administrator has configured Terminal Services Client on your device to reconnect to disconnected sessions, and you previously disconnected from a Terminal Server without ending the session, the Terminal Services Client reconnects to that session.

#### **Disconnect after ending a session**

**1.** From the Terminal Services Client screen on your device, tap **Start** > **Shutdown**.

**2.** Tap **Log Off**.

# Chapter 7

**Messaging** 

You can create, send, and receive E-mail and Messages here. In addition, you can check E-mail by connecting your phone to a mail server. Enter different types (**Text Messages**, Outlook **E-mail,** & **MMS**) to check messages.

## **Text messages service**

Text messages service is provided by network provider, and is for short text message transfer.

First time to send Text messages, please check to ensure that Text messages Centre number has been set up. You can consult with your service operator for local Text messages center number

## **Creating and sending Text messages**

Enter **Text messages**, on screen it will list all Text messages already received, now press **New** to create a new **Text messages**

At **To**, you can directly enter recipient's number or tap **Add recipient** from **Menu** to add recipients from **Contacts**. This phone supports group-send, by which you can sent Text messages to multi-recipients

After entering recipients, press **Navigation Down** to move the cursor below to edit text. See **Chapter 3.5: Input method** for instructions.

- Tap My Text on Menu to list the common text all (see figure below), tap a proper text to directly insert it. Below the text, word count and capacity are displayed.
- After you finish the text, tap **Send** to send it. Once it is sent successfully, it will be saved in a folder named **Sent Items**

## **Viewing Text messages**

On Text messages list screen, focus on one item and tap it to view the detail. Tap **Reply** to reply to the bearer. Tap **Menu** to do other operations.

## **Outlook E-Mail**

It supports receiving/sending E-mail on your phone. In addition, you can synchronize Outlook E-mail on PC.

Using Outlook on your phone, you need to configure the network and set up your account. Just check them out in Settings.

- 1 On Outlook screen, Tap **New** to create an E-mail
- 2 At **To**, you can directly enter recipient's number or tap **Add recipient** on **Menu** to add recipients from **Contacts**. This phone supports group-send, by which you can sent E-mail to multi-recipients
- 3 Input E-mail subject at **Subject**.
- 4 After you enter recipients, press **Navigation Down** to move the cursor below to edit text. See **Chapter 3.5: Text input method** for instructions.
- 5 Tap **Send** to send it to the recipient, in default mode all sent messages will be saved into Sent folder.

## **MMS**

Creating and sending MMS (Multi-media message service) to your friends is much fun and easy. You can insert video/audio clips, music, pictures, photos, funny text in an MMS and sent it to your friends or relatives to enjoy.

## **Creating and sending MMS**

- $\bullet$ On MMS main screen, tap **New** to create a new MMS
- $\bullet$ ·At **To**, you can directly enter recipient's number or tap **To** to add recipients from **Contacts**. This phone supports group-send, by which you can sent MMS to

## multi-recipients

- •Enter your subject for this MMS
- •Tap designate area to insert **a photo or video clip**, **Insert Text** , and **Insert Audio** .
- $\bullet$ Tap **Send** to send this MMS

## **Note:**

The following icons act as shortcuts to some of the operations on the MMS Message screen:

- 1. Tap  $\bullet$  to preview your message
- 2. Tap  $\Box$  to go to previous slide
- 3. Tap  $\bullet$  to go to next slide

## **Receiving MMS**

System will notice you if you have a new MMS.

You can view the MMS after it has been completely downloaded on your phone in folder **MMS**.

## **Menu in Text message/MMS/Email list**

On Text message /MMS/Email screen, tap **Menu** to open Menu and you can:

**Delete** Delete current message **Reply**  Reply to current message **Reply All** 

Reply to all message **Forward** Forward current message **Move** Move current message into other folder **Mark as Unread** Mark current item as an unread one; **Send/Receive** Send or Receive message **Folders** Switch to other folders (including Draft box, Outbox, Inbox, Sent Items, and deleted mail) **Download Messages**  It is only available in Email. As it's only heading and subject that the phone receives from an Email, you need to tap it to download the whole mail to your phone if it is necessary for you to view the detail. **Options**  Change options on messages or Email.

## **Folders of Mailing System**

Folders of a mailing system contain **Drafts**, **Outbox**, **Inbox**, **Sent Items**, and **Deleted Items**.

For efficient use of storage space, please clear termly the old messages in Sent Items.

If current space is insufficient, it only allows you to play the received MMS. Operations like Sending, saving and downloading all turn to be unavailable in that

case.

## **Draft**

All uncompleted or ready-to-be-sent messages are stored here. **Outbox** 

All fail-to-be-sent messages are stored here.

#### **Inbox**

All received messages are stored here.

## **Sent Items**

All successfully sent messages are stored here, if the auto-save function of MMS enabled, after an MMS is successfully sent, it will be saved into **Sent Items** immediately。

## **Deleted Items**

In this folder, all files that removed from other folders are disposed. If deleted from this folder, it will be cleared out permanently.

## **Options**

To utilize mailing features better, you can set the parameters.

On SMS, Email or MMS screen, Tap **Menu** to tap option and then you can set up following parameters.

## **Display**

Set up it to choose to display or not the time and date in Email information and the way it was arranged.

## **Sending**

Choose to show or not the content of former Email in a reply Email, or backup a sent Email.

## **Signatures**

Create your signature here that you can choose to insert your signature in SMS.

## **Account options**

Here you can respectively set SMS and MMS.

The items in Settings includes: whether to use Unicode which help correct errors in displaying content of messages sent from this phone or, whether to require service center to deliver send report after its forwarding a message to a recipient.

#### **New account**

You can set up an Email account here in order to send/receive Email. This phone supports POP3/IMAP4. You can set up an account by following steps, any question, please consult MSP

## **Loading messages on SIM**

By this function, you can load Text message on SIM from Inbox.

## **Using Pocket MSN Messenger**

Pocket MSN Messenger provides practically instant access to your up-to-date MSN Hotmail Inbox, MSN Messenger, and related options for you to enjoy your Pocket MSN experience.

- Read, write, and send E-mail via MSN Hotmail. Delete mail from Hotmail folders; Manage your Hotmail folders.
- • With MSN Messenger, you can check online/offline friends; send or receive instant messages. Subscribe to status updates for selected contacts so you're notified if they are online.
- •Options and settings, which help you, create a custom Pocket MSN experience. For example, you can block strangers or people whom you don't want to see you online

#### or send you messages.

☺Before you can use Pocket MSN Messenger, your phone must be connected to Internet.

See **Connecting to the internet** in Chapter **6 for instructions on setting up your Internet connection.**

You need a Microsoft.NET Passport or Hotmail account to use MSN Messenger.

- To obtain a Passport, go to http://www.passport.com
- To create a Hotmail account, go to http://www.hotmail.com

After obtaining a passport, complete the following tasks:

- 1 Set up a connection on your mobile device, such as a modem or wireless connection, that enables you to connect to the Internet (See **Chap.6 Getting connected**).
- 2 Set up an account in MSN Messenger
- 3 Sign in to MSN Messenger.

## **Starting MSN Messenger**

- On the Today screen, tap **AT** > **Pocket MSN**
- Enter **MSN Messenger**

**To sign in or out** 

**•** To sign in, tap anywhere on the MSN Messenger screen. Enter the e-mail address and password for your Passport or Hotmail account, and tap **Sign In**. Signing in may take several minutes, depending on your connection speed.

**•** To sign out, tap **Menu** > **Sign Out**.

Your status changes to Offline.

## **To add or delete contacts**

- To add a contact, tap **Menu** > **Add a Contact**, and follow the instructions on the screen.
- To delete a contact, tap and hold the contact's name, and tap

## **Deleting Contact**.

## **To send an instant message**

- **1.** Tap the contact to whom you want to send a message.
- **2.** Enter your message in the text entry area at the bottom of the screen, and tap Send.
- ♫ **Tip** To quickly add common phrases, tap **Menu** > **My Text** and select a phrase in the list.

## **To block or unblock contacts**

- To block a contact from seeing your status and sending you messages, tap and hold the contact, and tap Block.
- To unblock a contact, tap and hold the name of the blocked contact, and tap **Unblock**.

## **To check your own Messenger status**

**•** Tap and hold your own name at the top of the page. Your current status is indicated in the displayed list by a bullet point.

## **To change your display name**

- **1.** Tap **Menu** > **Options** > **Messenger** tab.
- **2.** Enter the name you want to display to others in MSN Messenger.

## **To get more help about MSN Messenger**

**•** From within MSN Messenger, tap **Start** > **Help**.

# **Chapter 8 Contacts (Phone book)**

## **Overview of Contacts**

Contacts is your address book and information storage for the people and businesses you communicate with. Store phone numbers, e-mail addresses, home addresses, and any other information that relates to a contact, such as a birthday or an anniversary date. You can also add a picture to a contact.

From the contact list, you can quickly communicate with people. Tap a contact in the list for a summary of contact information. From there, you can call or send a message.

Want to find a contact quickly? There are several ways to organize your contacts. View contacts by name or grouped by company. Or, assign one or more categories to contacts, so you can quickly filter them.

If you use Outlook on your PC, you can synchronize contacts between your device and PC.

## **Find a contact**

There are several ways to find a contact when your contact list is long.

- 1. Tap **Ali** > **Contacts**.
- 2. If you are not in Name view, tap **Menu** <sup>&</sup>gt;**View By** <sup>&</sup>gt;**Name**.
- 3. Do one of the following:
- Begin entering a name or phone number in the provided text box until the contact you want is displayed. To show all contacts again, tap the text box and clear the text, or tap the arrow to the right of the text box.
- Use the alphabetical index displayed at the top of the contact list.
- Filter the list by categories. In the contact list, tap **Menu** <sup>&</sup>gt;**Filter**. Then, tap a category you've assigned to a contact. To show all contacts again, select **All Contacts**.
- ☺**Note** To search for a contact by entering a name or number, or by using the alphabetical index, you must be in Name view. To switch to Name view, tap **Menu** <sup>&</sup>gt;**View By** <sup>&</sup>gt;**Name**.

## **Tips**

You can locate your contacts by the name of the company they work for. In the contact list, tap **Menu** <sup>&</sup>gt;**View By**, and tap **Company**. Tap the company to see the contacts who work there.

When working in Company view, you can filter by categories you've assigned to contacts. Then, only the companies with contacts that have that category assigned to them will appear in the list.

## **Send a message to a contact**

1 Tap **45** > **Contacts**.

- 2 Tap the contact you want to send a message to.
- 3 Tap the address you want to send a message to.
- 4 Tap the account you want to send the message from.

## **Tip**

To quickly add a contact's address to a new message, tap the To, Cc, or Bcc line, and tap **Menu** <sup>&</sup>gt;**Add Recipient**. Tap the contact you want to send the message to and choose the address if necessary.

## **Why use categories?**

Use categories to group related contacts, tasks, and appointments. For example, you can assign work-related contacts to the Business category and personal contacts to the Personal category. You can then use these categories to filter your contacts, tasks, and appointments and quickly find the information you are looking for.

You can also create your own categories, such as Family, to group your relatives' contact information.

## **Add a picture to contact information**

- 1 Tap **Alle** > **Contacts**.
- 2 Tap the contact.
- 3 Tap **Menu** <sup>&</sup>gt;**Edit**.
- 4 Tap **Picture**.
- 5 Do one of the following:
	- Tap the picture you want to add.
	- •Tap **Camera** and take a picture.

## **Create a contact**

## 1. Tap **Fig** > **Contacts**.

- 2. Tap **New** and enter the contact information.
- 3. When finished, tap **OK**.

## **Note**

If your contact list has been filtered by a category when you create a contact, that category is automatically assigned to the new contact.

## **Tips**

If someone who isn't in your list of contacts calls you or sends you a message, you can create a contact from Call History, or from the message by tapping **Menu**

## > **Save to Contacts**.

To save an existing contact to your SIM, open the contact and tap **Menu** <sup>&</sup>gt;**Save to SIM**.

If someone who isn't in your list of contacts calls you or sends you a message, you can create a contact from Call History, or from the message by tapping **Menu**

## > **Save to Contacts**.

If someone who isn't in your list of contacts sends you a message, you can create a contact from the message by tapping **Menu** <sup>&</sup>gt;**Save to Contacts**.

To include a nickname, title, and more, while creating a contact, tap the **Name** arrow. For an existing contact in the contact list, tap the contact, tap **Menu** <sup>&</sup>gt;**Edit**, and tap the **Name** arrow.

If most of the contacts you create have phone numbers that begin with the same area code, in the contact list, tap **Menu** <sup>&</sup>gt;**Options** and enter that area code in the **Area code** box.

## **Change contact information**

- 1 Tap **Alle** > **Contacts**.
- 2 Tap the contact.
- 3 Tap **Menu** <sup>&</sup>gt;**Edit** and enter the changes.
- 4 When finished, tap **OK**.

## **Tips**

To include a nickname, title, and more, for an existing contact in the contact list, tap the contact, tap **Menu** <sup>&</sup>gt;**Edit**, and tap the **Name** arrow.

If most of the contacts you create have phone numbers that begin with the same area code, in the contact list, tap **Menu** <sup>&</sup>gt;**Options** and enter that area code in the **Area code** box.

## **Work with the contact list**

There are several ways to use and customize the contact list. Here are a few tips on how to make it work for you.

## 1 Tap **Alle** > **Contacts**.

- 2 In the contact list, do any of the following:
	- In Name view, you can search for a contact by entering a name or number, or by using the alphabetical index. To switch to Name view, tap **Menu** <sup>&</sup>gt;**View By** <sup>&</sup>gt;**Name**.
	- •To see a summary of information about a contact, tap the contact. From there you can also make a call or send a message.
	- To see a list of available actions for a contact, tap and hold the contact.
	- • The last method of communication you used to reach a contact is displayed in the contact list. However, you can change what is displayed. Select a contact and press NAVIGATION left or right until the contact method you want appears with the contact's name. A single letter next to the contact information signifies which method you have chosen. For example, If you choose a contact's e-mail address, the letter e is

displayed.

• To see a list of contacts employed by a specific company, tap **Menu** <sup>&</sup>gt;**View By** <sup>&</sup>gt;**Company**. Then, tap the company name.

## **Tip**

To display a greater number of contacts, tap **Menu** <sup>&</sup>gt;**Options**, select the **Show contact names only** check box, and clear the **Show alphabetical index** check box.

## **Create a contact from an existing one**

If you want to create multiple contacts that have similar contact information, you can save time by creating one contact and then copying it.

- 1. Tap **Ali** > **Contacts**.
- 2. Tap and hold the contact you want to copy.
- 3.Tap **Copy Contact**.
- 4.Tap the copy of the contact.
- 5.Tap **Menu** <sup>&</sup>gt;**Edit**.
- 6. Change the contact information as needed and tap **OK**.

## **Note**

The displayed category is automatically assigned to the new contact.

## **Tips**

To include a nickname, title, and more, for an existing contact in the contact list, tap the contact, tap **Menu** <sup>&</sup>gt;**Edit**, and tap the **Name** arrow.

If most of the contacts you create have phone numbers that begin with the same area code, in the contact list, tap **Menu** <sup>&</sup>gt;**Options** and enter that area code in the **Area code** box.

## **Remove a picture from contact information**

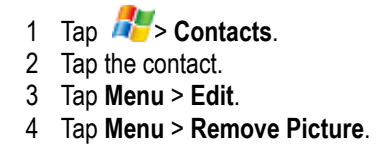

## **Create a SIM contact**

Contacts can be created and stored on a subscriber identity module (SIM.) If you move the SIM to another device, your SIM contacts are moved as well.

- 1. Tap **4.** > **Contacts**.
- 2. Tap **Menu** <sup>&</sup>gt;**New SIM Contact**.
- 3. Enter the contact's information and tap **OK**.

## **Tip**

To save an existing contact to your SIM, open the contact and tap **Menu** <sup>&</sup>gt;**Save to SIM**.

## **Send contact information**

Using a text message, you can quickly send someone information about a contact in your contacts list.

- 1. Tap **4.** > **Contacts**.
- 2. Select the contact.
- 3. Tap **Menu** <sup>&</sup>gt;**Send Contact** > **Text Message**.
- 4. Select the contact information that you want to send and then tap **Done**.
- 5. In the new text message, enter the address of the person to whom you are sending the contact information and tap **Send**.

# **Chapter 9 Multimedia experiences**

## **Games**

## **Bubble Breaker**

## **Overview of Bubble Breaker**

Bubble Breaker is easy to learn, yet difficult to master. The objective is to align similar bubbles to form large blocks of bubbles before bursting them. The more bubbles you have in the block before they are burst, the greater number of points you will receive.

## **Tap Start** <sup>&</sup>gt;**Programs** <sup>&</sup>gt;**Games,** select **Bubble Breaker**

To burst a bubble, the bubble must be connected to other similar bubbles on the playing board. If you tap a bubble that is connected, those connected bubbles will be highlighted and a new bubble will pop up, displaying that block's potential bubble points. Tap your selection again to burst the bubbles.

## **Breaker Bonus**

If you manage to leave fewer than five bubbles on the board, you will be rewarded with more points at the conclusion of the game.

#### **Undo**

Moves in Bubble Breaker can be undone. To take back the last move you made, tap **Game** > **Undo Move**.

## **Set Bubble Breaker options**

Bubble Breaker allows you to vary your playing experience.

- •Tap **Game** > **Options**, and select options from the following:
- •**Play Sounds**. Turns on or off the game sounds.
- •**Confirm End Game**. Displays a confirmation dialog at the end of a game.
- •**Guest Mode**. Enables guests to play without affecting the statistics.
- • **Game Style**. Changes the style for new games as follows:
	- **Standard** the default play mode in which bubbles will not increase as you burst them.
	- **Continuous** whenever a vertical set of bubbles has been burst and the remaining bubbles have shifted over to the right, a new, randomly selected column of bubbles will pop up on the left, allowing a game to be played for an extended amount of time.
	- **Shifter** when a set of bubbles has been burst, all remaining bubbles to the top and left will shift down and to the right.
	- • **MegaShift** - a combination of the shifter and continuous styles where bubbles will shift down and to the right while empty columns will fill on the left.

## **View Bubble Breaker statistics**

Bubble Breaker records your statistics for each playing style.

• Tap **Info** > **Statistics**.

**Games** - the total number of games played.

**Average** - the average score across all games played in that style.

**High** - the high score for the particular style.

♫ **Tip** To reset all your statistics, tap **Reset**.

## **Solitaire**

## **Play Solitaire**

- To open Solitaire, tap **AT** > **Programs** > Games > Solitaire.
- To deal the cards, tap **Menu** <sup>&</sup>gt;**New Game**.
- To display cards in the upper-left stack, tap the stack.
- To move a card to one of the stacks, drag the card. Build the row stacks in descending order, from King to two, alternating between red and black cards.
- In the row stacks, turn a card face-up by tapping it. You can move a King to an empty row stack.
- To undo a move, tap **Menu** <sup>&</sup>gt;**Undo**.
- Build the suit stacks at the top in ascending order, from Ace to King.
- You win the game when all cards are in the suit stacks.

## **Solitaire scoring systems**

In Standard scoring (the default), you earn points based on time and moves:

- •10 points for each card moved to a suit stack.
- •5 points for each card moved from the deck to a row stack.
- •5 points for each card turned face-up in a row stack.
- •3 points for each card moved from one row stack to another.
- •-2 points for each 10 seconds elapsed during a timed game.
- •-15 points for each card moved from a suit stack to a row stack.
- •-20 points for each pass through the deck after four passes (**Draw Three** option).
- •-100 points for each pass through the deck after one pass (**Draw One** option).

• You receive a bonus when you complete a timed game. The shorter the game, the larger the bonus.

In Vegas scoring, your ante is \$52 to begin playing each game.

- •The object is to earn more than you wagered.
- •You earn \$5 for each card moved to a suit stack.
- •There is no time penalty or bonus awarded.
- •If you select the **Keep cumulative score** option, you see a running total of your score from game to game.
- •When you play using the **Draw One** option, you can go through the deck only once.
- •When you play using the **Draw Three** option, you can go through the deck only three times.

## **Change Solitaire options**

## Tap **Menu** <sup>&</sup>gt;**Options**.

Do any of the following:

- In Draw, select how many cards to draw.
- In Scoring, select Standard, Vegas, or None.
- To change the card style, tap the Card Back tab, and select a card.

**Note** When using the Vegas scoring system, you can keep a cumulative score.

## **Pictures & Videos**

## **Previewing pictures**

Enter **Pictures and videos**, you can preview all pictures stored both on your phone and memory card.

• Tap **View** to browse in full screen.

Tap **Menu** to open Menu list and you can:

**Send**——Send pictures to other recipients via MMS or E-mail.

- **Beam**——transfer pictures to other devices via infrared.
- **Save to Contact**——Assign a picture as a Mini-stamp of a contact
- **Delete**——delete taped picture
- **Edit**——edit pictures
- **Play Slide Show**——View all pictures as a slide show
- **Folders**——view pictures stored in other folders.
- **Options**——Tap picture views

In full screen, press **Navigation Left / Right** to view the previous / next slide.

## **Menu**

Now Tap **Send** you can send this picture to others, Tap **Menu** you can:

**Zoom**——zoom in/out a picture;

**Play slide show**——View all pictures as a slide show

**Set as Today Background**——set picture as wallpaper on main screen.

**Beam picture**——send pictures into other memories by means of wireless infrared.

**Save**——save picture

**Edit**——edit picture

**Properties**——view picture properties like file name, size etc;

**Options**——Tap picture views.

# **Chapter 10 Camera (Pending)**

#### **Before using the built-in camera on your phone, please read this:**

- This camera is produced and assembled with superior, high precision technologies. However, there might be bright or dim dots or lines not easy to dispose. You should also pay attention that, when you Capture pictures in a place with a dim light, the amount of impurities (e.g. white lines, etc.) may increase as well.
- Fingerprints or grease sticking to the lens may result in problems such as difficulties in focusing or obscurations of pictures so, before taking pictures, you should mop the lens clean with lens tissue.
- Qualities of pictures taken with the camera on your phone which probably have been long time placed in areas with higher temperature may be discounted.
- Long-time exposure to sunlight can change colors of built-in color filter of the camera that leads to color change of pictures.
- Try not to shake your phone while capturing pictures. When Capturing pictures, hold it firm to your best to keep it still, any motions of your phone may lead to the obscurations of pictures.
- If you are aiming directly at the lamp-house (The sun e.g.) to Capture, picture qualities will get affected.
- Pictures taken and stored on your phone are prohibited to be used for other purpose, which may cause violation to restrictions, by law on copyright. Note that some as well apply to pictures-Capturing restrictions to mise en scene, entertainment, etc. even if all these pictures are purely for personal use.
- Be sure that pictures protected by law are permitted to be transmitted only via the media regulated by copyright law.
- Please be aware of protecting others' privacy while capturing pictures with your phone.

## **Capturing still images**

You can either press **camera** key on the right side of your device or tap **Camera** icon on **Programs** to start the camera. In the middle of the screen displays the scene captured by the viewfinder

Now you can press **OK** or tap **Capture** to take a picture. The pictures you take will be saved automatically.

## **Capturing a video**

To capture a video, you need to tap **Menu > Mode > Video** to change to video mode.

Total length of a video depends on the memory capacity of your phone.

## **Where photos and video files are stored**

All images and videos taken with this phone are saved on your phone by default; however, to ensure that there always is enough space left for system to run other programs, we suggest you to save them on Micro-SD card.

Firstly, be sure that a Micro-SD card has been inserted into the phone

- Tap **Menu** on preview screen, tap **Settings**
- At **Store Position**, press **Navigation Left / Right** to alter it as **Memory card**
- Tap **Done** to confirm.

## **Personalizing your camera**

You may be not so satisfied with current effect you get from the picture. OK, various options will help you obtain the best effect on your pictures and videos. On preview screen, tap **Menu** to pop up **Menu list.**

- **Mode**: You can set camera mode here.
- **Zoom**: Tap different multiple of focus to adjust focus of lens;
- **Environment**: here there are several different environments for you to choose to obtain the best effect of viewfinder.
- **Effect:** Taking pictures in different effect.
- **Setting**: in which you can set attributions and parameters;
- **Album**: your works is stored here;
- **Exit**: Exit from Camera.

# **Chapter 11 Windows Media**

You can use **Windows Media Player®** to play audio/video files on phone / memory card or on network.

## **Audio/Video format supported**

Windows Media audio/video format: wma, wmv

Moving Picture Experts Group (**MPEG**): **MP3**

## **Playing a file**

On Player main interface, tap **Now Playing** to enter Windows Media whose default interface is its library. You can tap from different types of files in specified folders the file you want to play. Press Back to enter playing screen. You can enter Play list by taping Now Playing.

## **Buttons**

## • Pause playing

You can tap **Now playing** to pause the current playing file.

• Back to the head of a file

Press Navigation Left while playing a file.

• Jump to next file

Press Navigation Right while playing a file.

• Adjusting volume

Press navigation Up/Down or side keys to turn up/down the volume.

## **Main menu of Media Player**

## Press **Menu** to open **Menu** list**.**

The Menu functions are described as follows:

## **Library**

All media files are stored here.

## **Play/Pause**

Start playing or pause the current file.

## **Stop**

Stop playing

## **Shuffle/Repeat**

Play at random or repeat playing a file in **Play list**.

## **Full screen**

To play video files in full screen mode

## **Options**

Help you set up the player

## **Properties**

Show details of current playing files.

## **About**

View version descriptions on this application

## **Now Playing**

Enter **Now Playing** screen from player. It displays on a list the file playing now or about to play.

Tapping menu now to use the following functions:

## **Library**:

Display the library screen so that you can choose a file to play.

## **Move up**:

Move the taped file up in the play list order.

## **Move down**:

Move the taped file down in the play list order.

## **Remove from Play list**:

Delete the taped file from the play list, but the file is still in the media library.

## **Shuffle/Repeat**:

Play the files in the play list randomly/repeatedly.

## **Save Playlist:**

Save into desired playlist

## **Clear Now Playing**:

Deletes all files from the Now Playing play list, but the files are still in the media library.

## **Error details**:

Display error information about the taped file.

#### **Properties**:

Display the detailed information of the current taped file.

#### **Library screen**

On this phone, all audio and video files are saved in the media library (see the picture below). You can view and choose the files from the media library and add them to the play list for playing.

In Library, tap **Menu** to open up Menu list(See figure below), you can use functions to operate on files.

## **Update Library.**

You have to update Library to see the newly added files before you find out and play it.

In Library, tap Update Media Library from Menu for system to auto search (See the figure below). Search result will be placed to relative library folders.

## **Playing directly in Library**

You can directly tap and play files in library.

## **Add files to play list**

Only added to play list on playing can the files in Media Library be played with Windows Media Player.

If you need to add a new file already in existence in Library to play list, you have to find out the file in the library folder, focus on the file, tap **Menu** to tap **Save Playlist** from Menu (See the figure below) and then you can add it to Now Playing list.

If you focus on a Media Library, tap Add to play list from Menu (see the figure below) and then you can add all files in that folder to Now Playing list.

## **Delete file in Media Library**

Move focus onto files you would like to delete, tap Delete from Menu, then the file will be deleted from both Media Library and your phone.

## **Player options**

In Windows Media Player, tap **Menu** to tap Options from menu to set up player.

## **Playback Options**

Here you can set display mode of time stamp and play mode.

## **Show time as**

Set the time display format of file playing.

## **Pause playback while using another programs**

If you do not use this function, the media player will continue playing when other programs are running (except the call function). If you enable this function, then

the media player pauses playing when other programs are running.

## **Resume playback after a phone call**

Whether you enable this function decides if the media player will continue playing the file when a call is ended.

## **Video Options**

Here you can change the view mode of videos.

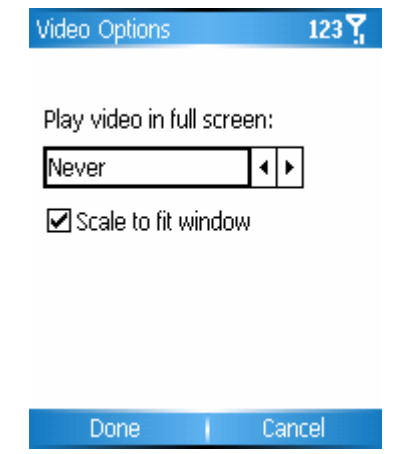

## **Play video in full screen**

**"Never"** represents playing video files only in windows mode.

**"Only when oversized"** represents playing video files in full screen only when the resolution of files is larger than that of the screen.

**"Always"** represents always playing video files in the full screen mode.

## **Scale to fit window**

When the resolution of the video file is larger than that of the screen, you can play it by zooming out the video window.

## **Network Options**

You can change connect speed according to Internet connection you are using to obtain better effect on videos and audios.

## **Library**

Here you can choose whether to enable player in Media Library.

## **Skins**

Here you can tap various appearances of the player.

## **Buttons**

Here you can redefine button functions at Windows Media Player.

Move focus onto a function button you want to redefine, tap Assign from Menu, follow the prompt, press another button you want to assign function to then it is accomplished. Tap "Reset" on Menu to restore default settings.

# **Chapter 12 Using other applications**

## **Word Mobile**

Word Mobile is a streamlined version of Microsoft Word. Word documents created on your PC can be opened and edited on your device. You can also create and edit documents and templates in Word Mobile and save them as .doc, .rtf, .txt, and .dot files. You can have only one document open at a time. When you open a

second document, the first one is saved and closed automatically.

When you close a newly created document, it is automatically named after the first several words in the document and placed in the Word Mobile document list. You can easily rename the document with a more meaningful name and move it to another folder or a storage card.

## **To create a file**

- **1.** In **Word Mobile**, tap **New**.
- **2.** You will see either a blank document or template, depending on what you have selected as the default template.
- **3.** Enter text as desired.
- **4.** When finished, tap **OK** to save the file.

## **Unsupported features in Word Mobile**
Word Mobile does not fully support some features of Microsoft Word, such as revision marks and password protection. Some data and formatting may be lost when you save the document on your device.

The following features are not supported in Word Mobile.

- **Backgrounds**
- **Shapes and text boxes**
- **Artistic page borders**
- **Smart tags**
- **Metafiles**

**• Bi-directional text**. While Word Mobile will open documents containing bi-directional text, the indentations and alignment may

be displayed and saved incorrectly.

**• Password-protected files**. Word Mobile does not support opening password-protected documents. You must first remove

the password protection in Word on the PC if you want to view the document on the device.

**• Document protection**. Word Mobile does not support displaying files that have been protected in Word on the PC.

The following features are partially supported in Word Mobile.

- **Picture bullets**
- **Revision marks**
- **Table styles**
- **Underline styles**. Underline styles not supported by Word Mobile are mapped to one of the four supported styles: regular, dotted, wavy, or thick/bold/wide.

**• Legacy Pocket Word files**. You can open \*.psw files in Word Mobile; however, if you edit a file, you will need to save it in \*.doc, \*.rtf, \*.txt, or \*.dot format. The following features are not supported on the device; however, they are retained in the file so that when a file is opened on the PC again, they appear as expected.

- **Footnotes, endnotes, headers, footers**
- **Page breaks**
- **Lists**
- **Fonts and font sizes**. Fonts not supported by the device are mapped to the closest font available, although the original font will be listed on the device.

#### **To get more help about Word Mobile**

• From within Word Mobile, tap **Start** > **Help**.

# **Excel Mobile**

Excel Mobile makes it easy for you to open and edit Excel workbooks and templates created on your PC. You can also create new workbooks and templates on your device.

♫ **Tips** Work in full-screen mode to see as much of your workbook as possible.

Tap **View** > **Zoom** and select a percentage so that you can easily read the worksheet.

# **Unsupported features in Excel Mobile**

Excel Mobile does not fully support some features such as formulas and cell comments. Some data and formatting may be lost when you save the workbook on your device. Note the following Excel Mobile formatting considerations:

- Alignment. Horizontal, vertical, and wrap-text attributes remain the same, but vertical text appears horizontal.
- **Borders**. Appear as a single line.
- • **Cell patterns**. Patterns applied to cells are removed.
- Fonts and font sizes. Fonts not supported by your device are mapped to the closest font available. The original font is listed on your device. When the workbook is

opened in Excel on your PC again, the data is displayed in the original font.

- • **Number formats**. Numbers formatted using the Microsoft Excel 97 conditional formatting feature are displayed in Number format.
- **•** Formulas and functions. If an Excel file contains a function that is not supported by Excel Mobile, the function is removed, and only the returned value of the

function appears. The following formulas are also converted to values: formulas entered as an array or containing an array argument, for example, =SUM({1;2;3;4}); formulas containing external link references or an intersection range reference; and formulas containing references past row 16384 are replaced with #REF!

• **Protection settings**. Most worksheet and workbook protection features are disabled but not removed. However, support for password protection has been removed. Workbooks that are password-protected or workbooks in which one or more worksheets are password-protected cannot be opened. You must remove the password protection in Excel on the PC and then synchronize to open the file on the device.

• **Zoom settings**. Are not retained. Excel supports a per worksheet zoom setting, while the Excel Mobile zoom setting is applied to the entire workbook.

• **Worksheet names**. Names that reference worksheets within the same workbook are displayed accurately, but names that refer to other workbooks, arrays, for example, ={1;2;3;4}, array formulas, or intersection ranges are removed from the name list. If a name is removed from the list, it is left in formulas and functions, causing those formulas to be resolved as "#NAME?" All hidden names are not hidden.

• **AutoFilter settings**. Are removed. However, you can use the **AutoFilter** command in Excel Mobile to perform similar functions. If you have an AutoFilter applied to a worksheet that causes rows to be hidden, the rows remain hidden when the file is opened in Excel Mobile. Use the **Unhide** command to display the hidden rows.

• **Chart formatting**. All charts will be saved the way they are shown in Excel Mobile. Unsupported chart types are changed to

one of these supported types: Column, Bar, Line, Pie, Scatter, and Area. Background colors, gridlines, data labels, trend lines, shadows, 3D effects, secondary axes, and logarithmic scales are turned off.

#### • **Worksheet features**.

The following features are not supported in Excel Mobile and are removed or modified when a workbook is opened on the device: hidden sheets are not hidden; VBA modules, macro sheets, and dialog sheets are removed and replaced with a place holder sheet; text boxes, drawing objects, pictures, lists, conditional formats, and controls are removed; pivot table data is converted to values.

#### **To get more help about Excel Mobile**

• From within Excel Mobile, tap **Start** > **Help**.

# **Viewing Slide Shows with PowerPoint Mobile**

With PowerPoint Mobile, you can open and view slide show presentations created on your PC in \*.ppt and \*.pps format with PowerPoint '97 and later. Many presentation elements built into the slide shows such as slide transitions and animations will play back on the device. If the presentation is set up as a timed slide show, one slide will advance to the next automatically. Links to URLs are also supported. PowerPoint features not supported on the device include:

- Notes. Notes written for slides will not be visible.
- Rearranging or editing slides. PowerPoint Mobile is a viewer only.
- File formats. Files created in \*.ppt format earlier than PowerPoint '97 and HTML files in \*.htm and \*.mht formats are not supported.

#### **To start a slide show presentation**

#### **1.** Tap **Start** > **Programs** > **PowerPoint Mobile**.

**2.** In the presentation list, tap the slide show you want to view.

**3.** Tap the current slide to advance to the next slide.

If the presentation is set up as a timed slide show, slides will advance automatically.

#### **To stop a slide show**

• In a PowerPoint Mobile presentation, tap > **End Show**.

#### **To navigate between slides**

You can advance to the next slide if a presentation is not set up as a timed slide show, return to the previous slide, or go to any slide out of sequence.

- **1.** Tap **Start** > **Programs** > **PowerPoint Mobile**.
- **2.** Open the presentation you want to view.
- **3.** Tap > **Next** or **Previous**, or tap **Go to Slide** and tap the slide you want to view.

☺**Notes** If you have zoomed in to see a slide in more detail, you cannot navigate to another slide until you zoom out.

Tapping **Next** or **Previous** may play an animation on a slide rather than navigate to another slide.

♫ **Tip** Simply tap the current slide to go to the next one.

# **Calculator**

You can use Calculator to perform basic arithmetic operations such as addition, subtraction, multiplication, and division.

- 1. Tap **AF** > **Programs** > **Calculator**.
- 2. Use the Calculator buttons or Input Panel to enter numbers and perform calculations.

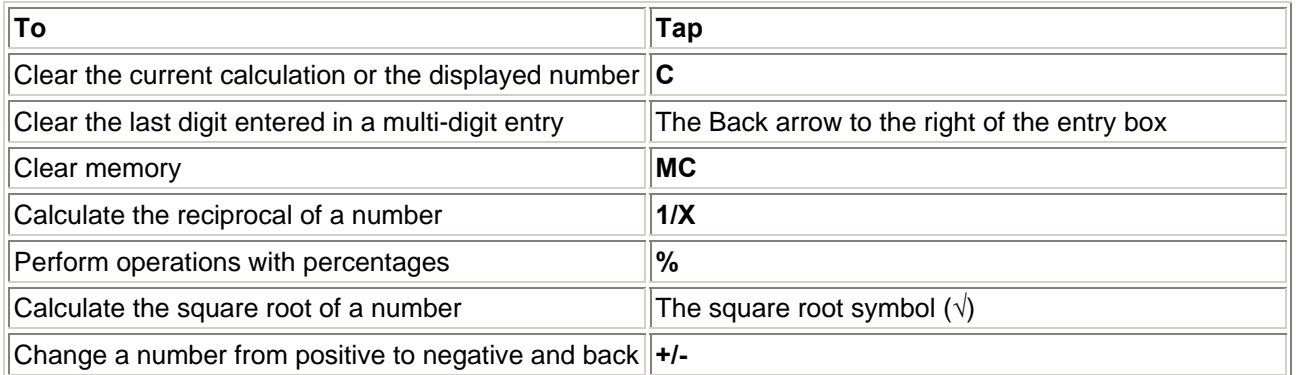

# **Work with numbers stored in Calculator memory**

- 1. Tap > **Programs** <sup>&</sup>gt;**Calculator**.
- 2. Do any of the following:
	- To store a number, tap the box to the left of the entry box.

An **M** will appear in the box.

•To add the displayed number to the number already stored in memory, tap **M+**.

- To display the number stored in memory, tap **MR**.
- To clear the memory, tap **MC**.

#### **Note**

When you store a number in memory, it replaces the one that is currently stored.

## **Notes**

**Notes** helps you to quickly capture thoughts, questions, reminders, to-do lists, and meeting notes. You can create handwritten and typed notes, record voice notes, convert handwritten notes to text for easy readability, and send notes to others.

#### **Entering information in Notes**

There are several ways to enter information in a note. You can enter typed text by using the on-screen keyboard or handwriting recognition software. You can also use the stylus to write or draw directly on the screen. On devices that support recording, you can create a standalone recording or embed a recording in a note.

#### **To set the default input mode for Notes**

If you frequently add drawings to your notes, you may find it helpful to set **Writing** as the default input mode. If you prefer typed text, select **Typing**.

- **1.** Tap **Start** > **Programs** > **Notes**.
- **2.** In the note list, tap **Menu** > **Options**.
- **3.** In the **Default mode** box, tap one of the following:
- • **Writing** if you want to draw or enter handwritten text in a note.
- • **Typing** if you want to create a typed note.
- **4.** Tap **OK**.

#### **To create a note**

- **1.** Tap **Start** > **Programs** > **Notes**.
- **2.** In the note list, tap **New**.
- **3.** Tap the **Input Selector** arrow next to the Input Method icon on the menu bar, tap the input method you want, and enter your text.
- **4.** If the **Input Selector** arrow is not displayed, tap the Input Method icon.
- **5.** When finished, tap **OK** to return to the note list.

#### **To record a note**

You can create a stand-alone recording (voice note) or you can add a recording to a note.

- **1.** Tap **Start** > **Programs** > **Notes**.
- **2.** Do one of the following:
- To create a stand-alone recording, record from the note list.
- To add a recording to a note, create or open a note.
- **3.** If you do not see the **Recording** toolbar, tap **Menu** > **View Recording Toolbar**.
- **4.** Tap to begin recording.
- **5.** Hold your device's microphone near your mouth or other source of sound.
- **6.** Tap when finished recording.
- **7.** When finished, tap **OK** to return to the note list.

If you are recording in an open note, an icon will appear in the note.

If you are creating a stand-alone recording, an icon will appear in the note list.

☺ **Note** To play a recording, tap the **Recording** icon in the open note, or tap the recording in the note list.

# **Tasks**

Use Tasks to keep track of things you need to do. A task can occur once or repeatedly (recurring). You can set reminders for your tasks and you can organize them using categories. Your tasks are displayed in a task list. Overdue tasks are displayed in red.

#### **To create a task**

- **1.** Tap **Start** > **Programs** > Tasks.
- **2.** Tap **New** on the Menu list, enter a subject for the task, and fill in information such as start and due dates, priority, and so on.
- **3.** When finished, tap **OK**.
- ♫**Tip** You can easily create a short, to-do-type task. Simply tap the **Tap here to add a new task** box, enter a subject, and press ENTER. If the task entry box is not available, tap **Menu** > **Options** and select the **Show Tasks entry bar** check box.

## **To change the priority of a task**

Before you can sort tasks by priority, you need to specify a priority level for each task.

**1.** Tap **Start** > **Programs** > **Tasks**.

- **2.** Tap the task you want to change the priority for.
- **3.** Tap **Edit** and in the **Priority** box, tap a priority level.
- **4.** Tap **OK** to return to the task list.
	- ☺**Note** All new tasks are assigned a Normal priority by default.

#### **To set a default reminder for all new tasks**

You can have a reminder automatically turned on for all new tasks you create.

- **1.** Tap **Start** > **Programs** > **Tasks**.
- **2.** Tap **Menu** > **Options**.
- **3.** Select the **Set reminders for new items** check box.
- **4.** Tap **OK** to return to the task list.
	- ☺**Note** The new tasks must have due dates set in order for the reminder to take effect.

## **To show start and due dates in the task list**

- **1.** Tap **Start** > **Programs** > **Tasks**.
- **2.** Tap **Menu** > **Options**.
- **3.** Select the **Show start and due dates** check box.
- **4.** Tap **OK**.

## **To locate a task**

When your list of tasks is long, you can display a subset of the tasks or sort the list to quickly find a specific task.

- **1.** Tap **Start** > **Programs** > **Tasks**.
- **2.** In the task list, do one of the following:
- Sort the list. Tap **Menu** > **Sort by**, and tap a sort option.
- Filter the list by category. Tap **Menu** > **Filter**, and tap the category you want displayed.

♫**Tip** To filter your tasks further, tap **Menu** > **Filter** > **Active Tasks** or **Completed Tasks**.

# **Calendar**

Use Calendar to schedule appointments, including meetings and other events. Your appointments for the day can be displayed on the Today screen. If you use Outlook on your PC, you can synchronize appointments between your device and PC. You can also set Calendar to remind you of appointments with a sound or flashing light, for example.

You can look at your appointments in several different views (Day, Week, Month, Year, and Agenda). To see detailed appointment information in any view, tap the appointment.

#### **To schedule an appointment**

- **1.** Tap **Start** > **Calendar**.
- **2.** Tap **Menu** > **New Appointment**.
- **3.** Enter a name for the appointment, and enter information such as start and end times.
- **4.** To schedule an all-day event, in the **All Day** box, tap **Yes**.
- **5.** When finished, tap **OK** to return to the calendar.
	- ☺**Notes** All-day events do not occupy blocks of time in Calendar; instead, they appear in banners at the top of the calendar.

To cancel an appointment, tap the appointment and tap **Menu** > **Delete.** 

♫ **Tip** To have the time entered automatically in Day view, tap the time slot for the new appointment, and tap **Menu** > **New Appointment**.

#### **To send a meeting request**

Use Calendar to schedule meetings via e-mail with contacts who use Outlook or Outlook Mobile.

**1.** Tap **Start** > **Calendar**.

- **2.** Schedule a new appointment, or open an existing one and tap **Edit**.
- **3.** Tap **Attendees**.
- **4.** Tap the name of the contact you want to invite.
- **5.** To invite each additional attendee, tap **Add** and tap the name.
- **6.** Tap **OK**.
- **7.** The meeting request will be sent to the attendees the next time you synchronize your device with your PC.
- ☺**Note** When attendees accept your meeting request, the meeting is automatically added to their schedules. When their response is sent back to you, your calendar is updated as well.

## **To set a default reminder for all new appointments**

You can have a reminder automatically turned on for all new appointments you schedule.

- **1.** Tap **Start** > **Calendar**.
- **2.** Tap **Menu** > **Options** > **Appointments** tab.
- **3.** Select the **Set reminders for new items** check box.
- **4.** Set the time when you want the reminder to alert you.
- **5.** Tap **OK** to return to the calendar.

# **Java**

MIDlets are Java applications that can run on mobile devices. Your device supports Java 2 Micro Edition, J2ME. The Java software allows you to download Java

applications, such as games and tools that are specifically designed for mobile devices. The Java gives you the flexibility of installing and managing additional J2ME applications from the Internet.

To install MIDlets from the Internet

- 1. Locate the MIDlet/MIDlet suite while connected to the Internet.
- 2. Select the MIDlet/MIDlet suite to download.
- 3. Confirm to start downloading.
- 4. Run the file(s) to install.

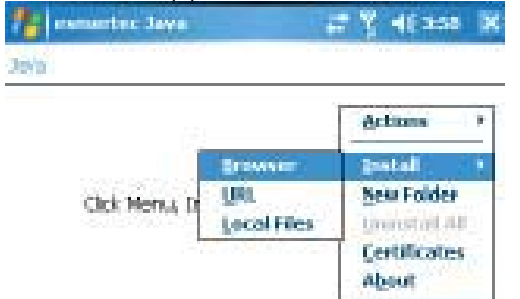

Note You can cancel the installation at any time.

m

To install MIDlets from a PC

You can install the MIDlets/MIDlet suites on your device from a PC using the USB sync cable, the optional cradle, infrared, or Bluetooth. MIDlets copied to your device using infrared, Bluetooth, or e-mail attachments are automatically saved in the My Documents folder. However, you can copy the MIDlet file(s) from a PC to any of the following temporary folders on your device from where MIDlet Manager can install them.

• Device memory: ../My device/My Documents/My MIDlets

**Bit** 

Mesu

• Storage card: ../My device/Storage Card

Notelf the My MIDlets folder does not exist in My Documents, you can create one with the same folder name. However, a folder named Storage Card automatically appears after you insert an storage card into your device. To install a MIDlet/MIDlet suite

1. Tap Start > Programs > Java > Menu > Install > Local Files to install the MIDlets currently saved on your phone.

- 2. Select the MIDlet/MIDlet suite from the list by using the NAVIGATION control.
- 3. Tap Install.
- 4. Tap OK to install.
- 5. Tap Continue to confirm the installation.
- Note To remove the MIDlet files from the temporary folder, tap Delete from the shortcut menu.
- To run MIDlets on your device
- 1. Tap Start > Java.
- The Java Apps screen appears.
- 2. Select a MIDlet from the list by using the NAVIGATION control.
- 3. Press the ENTER button to run the MIDlet.

Manage MIDlets

- You can organize the MIDlets into forders. You can create a folder.
- To change the display name of a MIDlet
- 1. Tap Start > Java.
- The Java Apps screen appears.
- 2. Select a MIDlet by using the NAVIGATION control.
- 3. Tap Menu > Actions > Rename.
- 4. Enter a new name for the MIDlet.

5. Tap Save.

- Note You cannot change the name of a MIDlet suite.
- To uninstall a MIDlet
- 1. On the Java Apps screen, select the MIDlet/MIDlet suite by using the NAVIGATION control.
- 2. Tap Menu > Actions > Uninstall.
- 3. Tap OK to confirm.
- Note You cannot uninstall a single MIDlet from a MIDlet suite; you must uninstall the complete MIDlet suite. To configure MIDlet security

You can adjust security settings for each MIDlet/MIDlet suite.

1. On the Java Apps screen, select a MIDlet by using the NAVIGATION control.

2. Tap Menu > Actions > Security.

3. Configure the security options, such as Local connection, Net access, Auto start. Following are the security options that you can set for a running MIDlet/MIDlet suite.

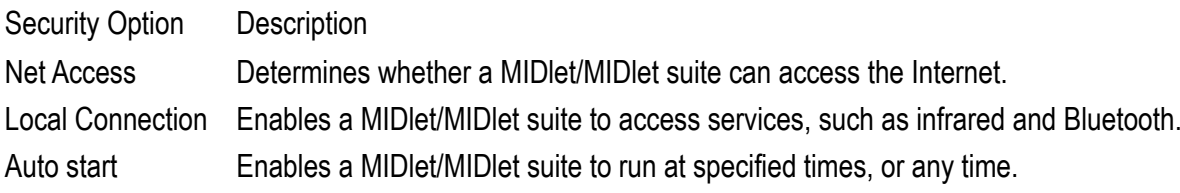

**Appendix**<br> **PC Requirement to Run ActiveSync Specifications**<br>
Additional Safety Information<br>
Common Problems and Solutions<br>
Maintenance Guide

# **Regulatory Notices**

## **Regulatory Agency IDs**

For regulatory identification purposes, your product is assigned a model number of PEAN. To ensure continued reliable and safe operation of your device, use only the accessories listed below with your PEAN.

The "x" portion of the above model number(s) could be any alphanumeric character (or blank) denoting external cosmetic changes. This product is intended for use with a certified Class 2 Limited Power Source, rated 5 Volts DC, maximum 2 Amp power supply unit.

#### **Important Health and Safety Information**

Retain and follow all product safety and operating instructions. Observe all warnings in the operating instructions on the product.

To reduce the risk of bodily injury, electric shock, fire, and damage to the equipment, observe the following precautions.

## **General Precautions**

## **•** Heed service markings

Except as explained elsewhere in the Operating or Service documentation, do not service any product yourself. Service needed on components inside these compartments should be done by an authorized service technician or provider.

## **•** Damage requiring service

Unplug the product from the electrical outlet and refer servicing to an authorized service technician or provider under the following conditions:

**•** Liquid has been spilled or an object has fallen into the product.

- The product has been exposed to rain or water.
- The product has been dropped or damaged.
- There are noticeable signs of overheating.
- The product does not operate normally when you follow the operating instructions.
- Avoid hot areas

The product should be placed away from heat sources such as radiators, heat registers, stoves, or other products (including amplifiers) that produce heat.

**•** Avoid wet areas

Never use the product in a wet location.

**•** Avoid pushing objects into product

Never push objects of any kind into cabinet slots or other openings in the product. Slots and openings are provided for ventilation. These openings must not be blocked or covered.

**•** Mounting Accessories

Do not use the product on an unstable table, cart, stand, tripod, or bracket. Any mounting of the product should follow the manufacturer's instructions, and should use a mounting accessory recommended by the manufacturer.

**•** Avoid unstable mounting

Do not place the product with an unstable base.

**•** Use product with approved equipment

This product should be used only with personal computers and options identified as suitable for use with your equipment.

**•** Adjust the volume

Turn down the volume before using headphones or other audio devices.

#### **•** Cleaning

Unplug the product from the wall outlet before cleaning. Do not use liquid cleaners or aerosol cleaners. Use a damp cloth for cleaning, but NEVER use water to clean the LCD screen.

**•** Use the USB cable

The phone is not designed for being connected to USB 1.0 type interfaces! Please, only use the supplied USB cable because this cable will not support the power supply function of USB 1.0 type interfaces. Using other USB cable can cause hazardous malfunctions or damage to the mobile phone!

**Safety Precautions for Power Supply Unit** 

**•** Use the correct external power source

A product should be operated only from the type of power source indicated on the electrical ratings label. If you are not sure of the type of power source required, consult your authorized service provider or local power company. For a product that operates from battery power or other sources, refer to the operating instructions that are included with the product.

**•** Handle battery packs carefully

This product contains a Li-Ion Polymer battery. There is a risk of fire and burns if the battery pack is handled improperly. Do not attempt to open or service the battery pack. Do not disassemble, crush, puncture, short external contacts or circuits, dispose of in fire or water, or expose a battery pack to temperatures higher than 55˚C.

**Warning!** DANGER OF EXPLOSION IF BATTERY IS INCORRECTLY REPLACED. TO REDUCE RISK OF FIRE OR BURNS, DO NOT DISASSEMBLE, CRUSH, PUNCTURE, SHORT EXTERNAL CONTACTS, EXPOSE TO TEMPERATURE ABOVE 60˚C (140˚F), OR DISPOSE OF IN FIRE OR WATER.

REPLACE ONLY WITH SPECIFIED BATTERIES. RECYCLE OR DISPOSE OF USED BATTERIES ACCORDING TO THE LOCAL REGULATIONS OR REFERENCE GUIDE SUPPLIED WITH YOUR PRODUCT.

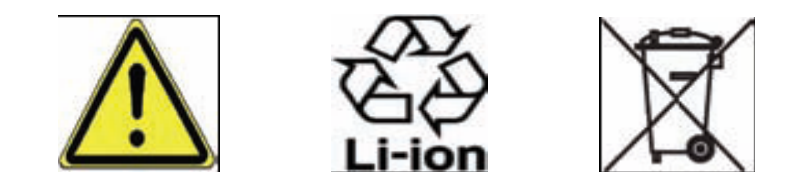

# **PC Requirement to Run ActiveSync 4.x**

To connect your device to the PC, you have to installed Microsoft® ActiveSync® program on your PC. ActiveSync 4.0 is included in the Installation CD, which is compatible with the following operating systems and applications:

• Microsoft® Windows® 2000 Service Pack 4

- Microsoft® Windows® Server 2003 Service Pack 1
- Microsoft® Windows® Server 2003 IA64 Edition Service Pack 1
- Microsoft® Windows® Server 2003 x64 Edition Service Pack 1
- Microsoft® Windows® XP Professional Service Packs 1 and 2
- Microsoft® Windows® XP Home Service Packs 1 and 2
- Microsoft® Windows® XP Tablet PC Edition 2005
- Microsoft® Windows® XP Media Center Edition 2005
- Microsoft® Windows® XP Professional x64 Edition
- Microsoft® Outlook® 98, Microsoft® Outlook® 2000 and Microsoft® Outlook® XP, and Microsoft® Outlook® 2003 messaging and collaboration clients
- Microsoft® Office 97, excluding Outlook
- Microsoft® Office 2000
- Microsoft® Office XP
- Microsoft® Office 2003
- Microsoft® Internet Explorer 4.01 or later (required)
- Microsoft® Systems Management Server 2.0

# **Specifications**

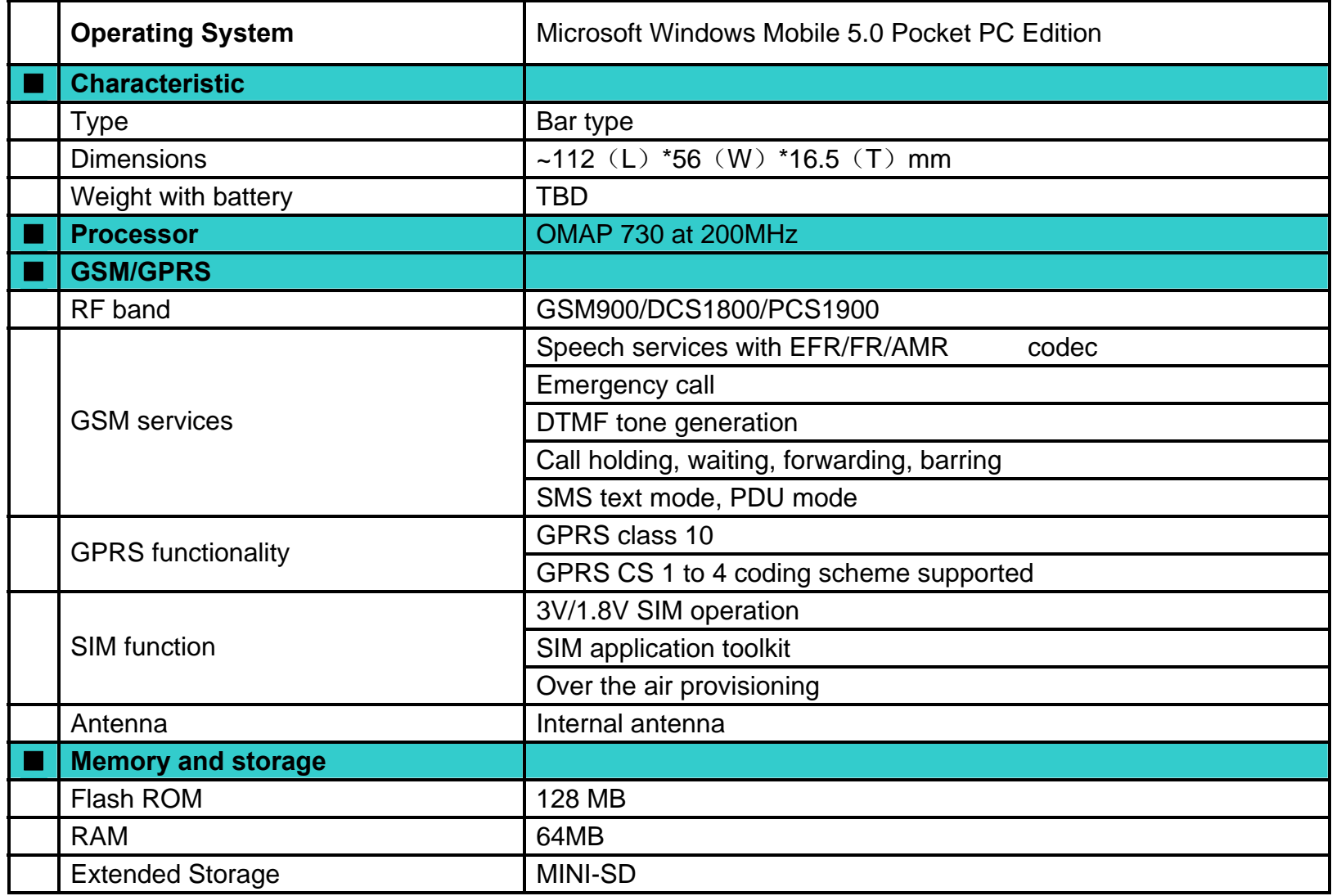

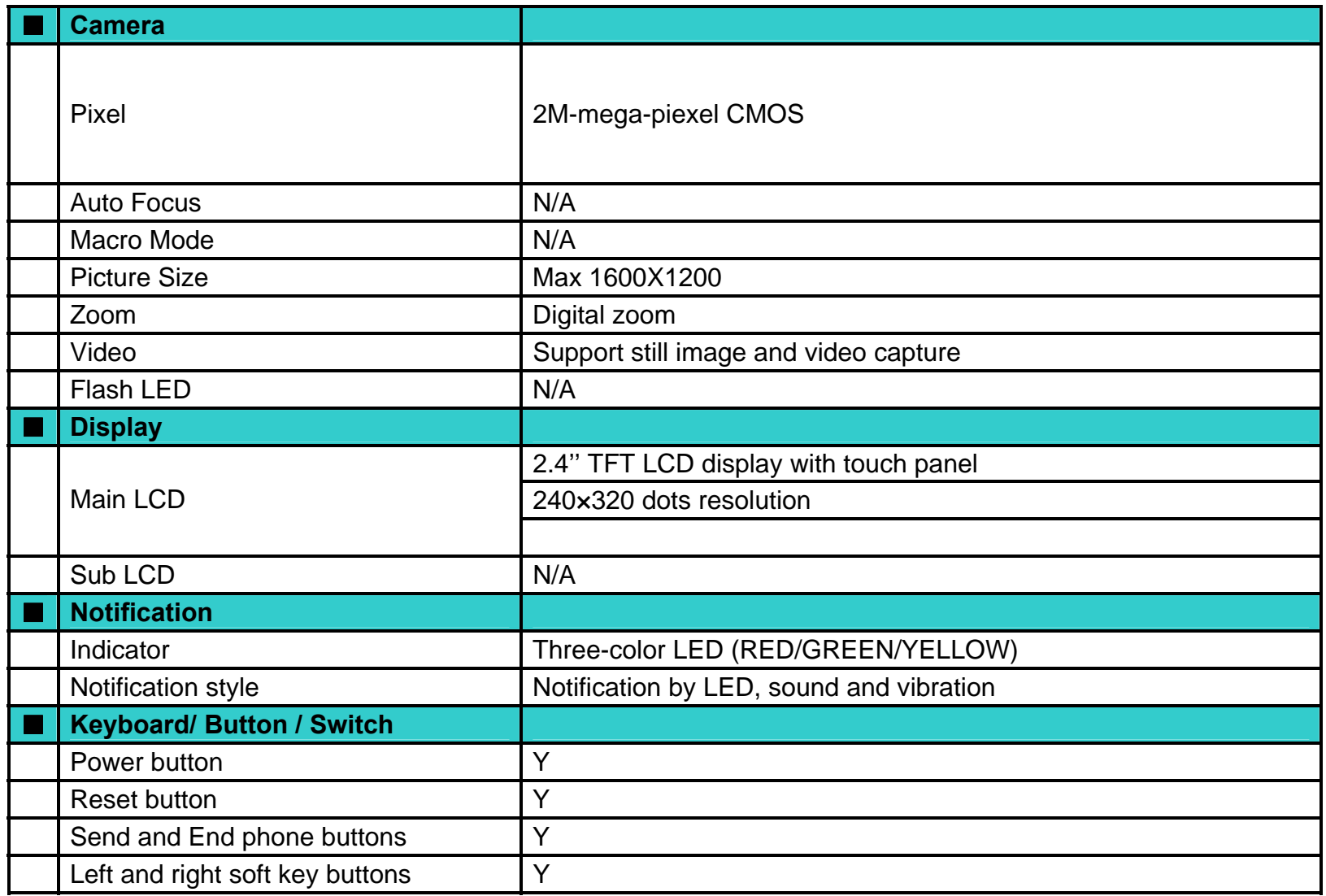

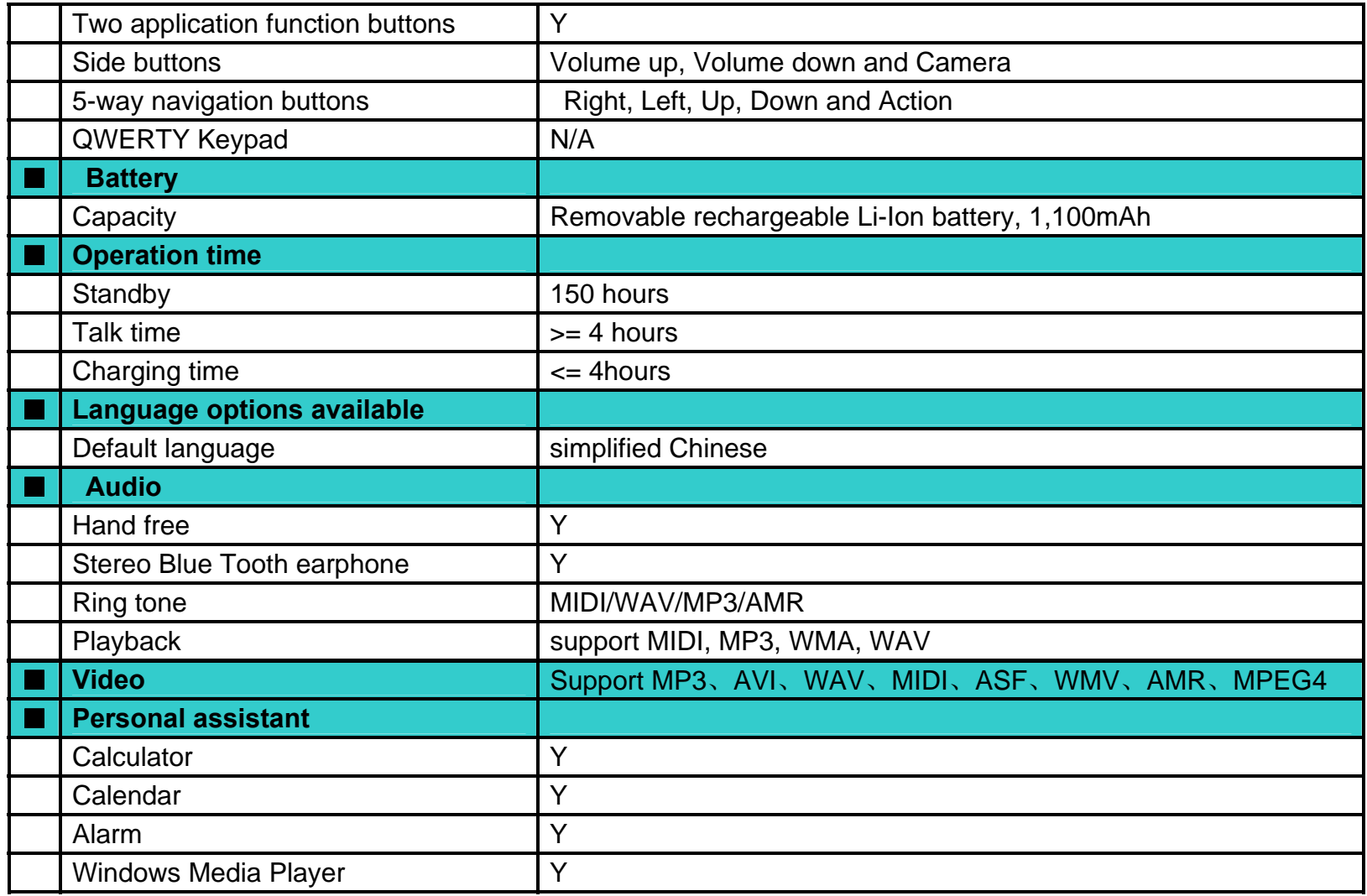

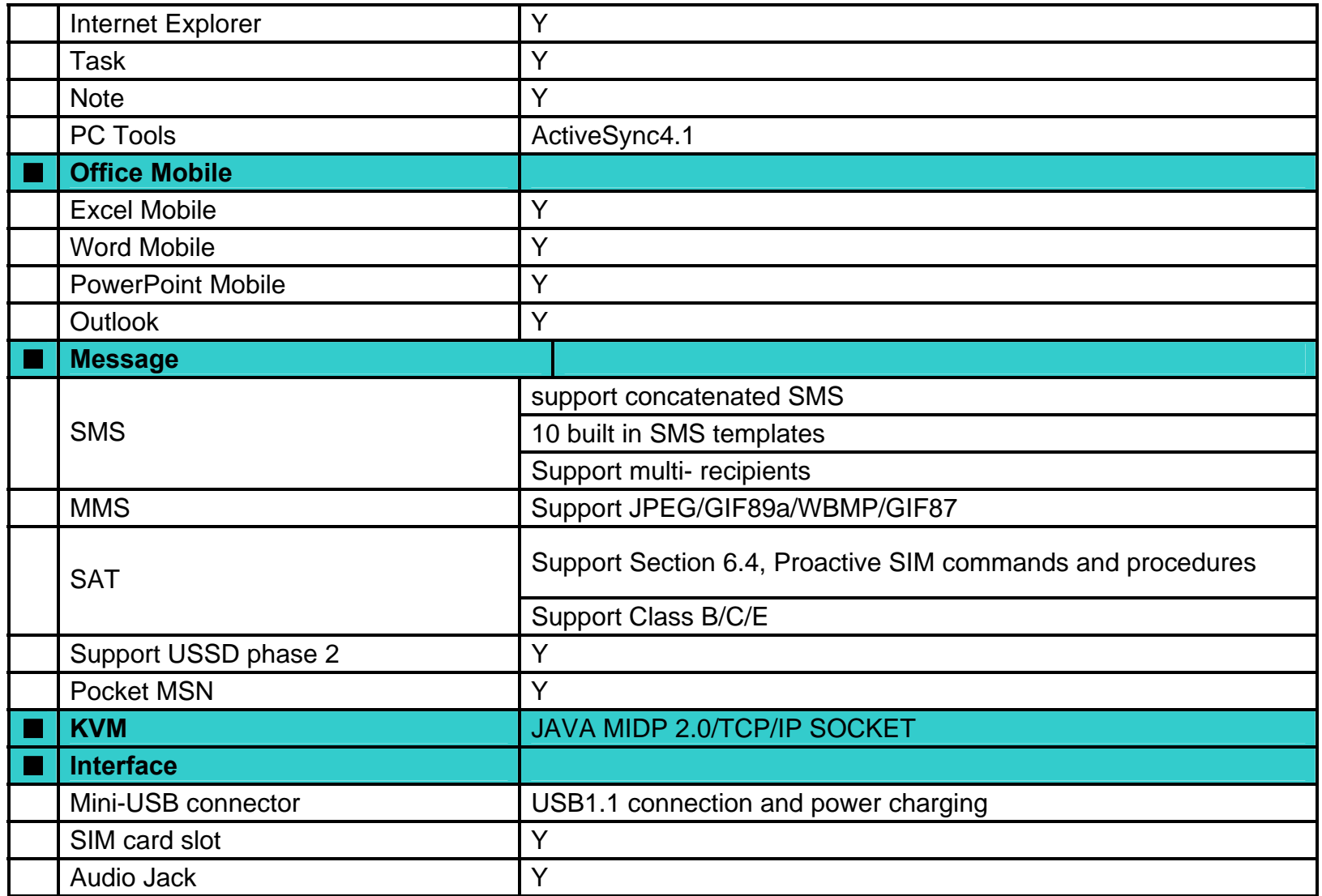

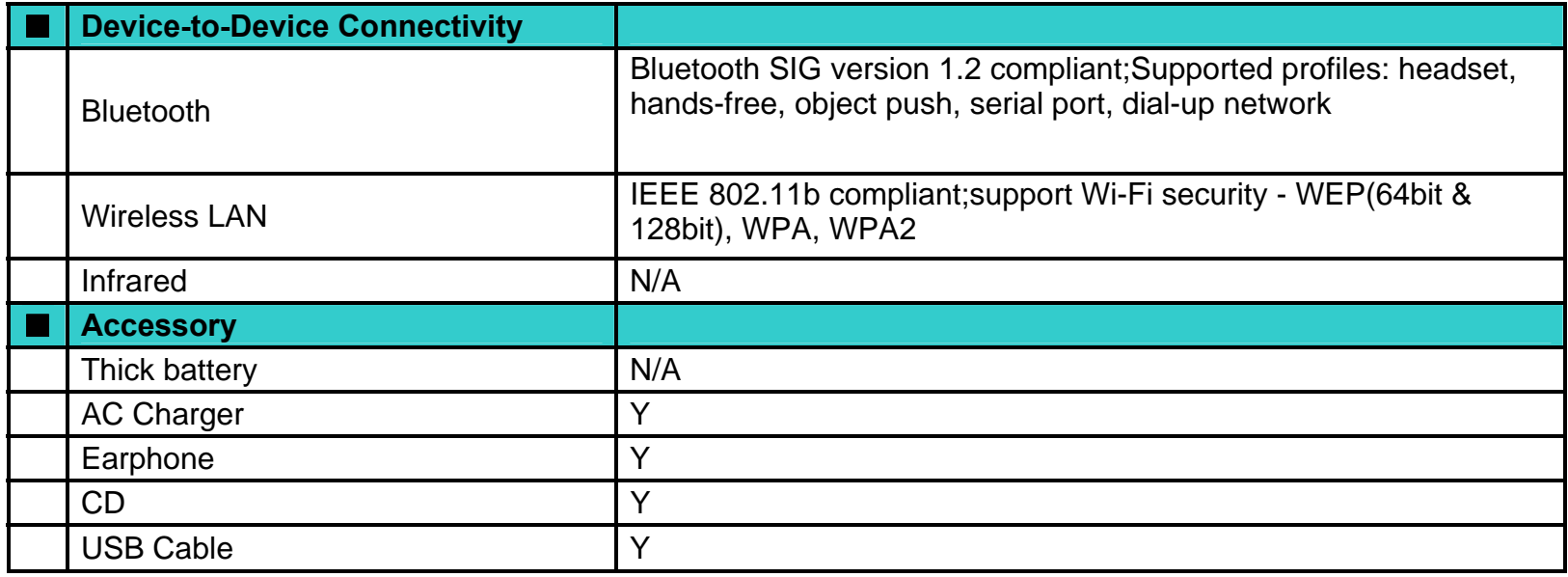

# **Additional Safety Information**

To use your phone securely and efficiently, please read carefully the following precautions before operating your device.

## **Exposure to Radio Frequency (RF) Signals**

Your wireless phone is a radio transmitter and receiver. It is designed and manufactured not to exceed the emission limits for exposure to radio frequency (RF) energy set by the Federal Communications Commission of the U.S. Government. These limits are part of comprehensive guidelines and establish permitted

levels of RF energy for the general population.

# **Precautions while taking with your phone**

Please ensure to keep a distance at least 2.5 cm from your phone to your body when you are using it. Please install accessories that provided or authorized by us otherwise it may exceed the upper limit of radio leakage prescribed.

## **Compatibility of radio frequency interference**

Your phone may cause interference to electronic devices without a well-designed shield or those whose radio compatibility has not yet configured.

# **In public**

Please power off your phone in public where there regulation posted out there. These public places includes: Hospitals, Health resorts or other hospitalization places.

# **Safety in airport**

When you are on board or nearby an airplane, please power off your phone and remove the batteries. Using mobile phone on board an airplane can cause interference to an aircraft's navigation system and network. In most countries, it is against the law to use this product on board an airplane.

# **Pacemakers**

The Health Industry Manufacturers Association recommends that a minimum separation of six inches be maintained between a handheld wireless phone and a pacemaker to avoid potential interference with the pacemaker. These recommendations are consistent with the independent research by and recommendations of Wireless Technology Research. Persons with pacemakers:

- Should always keep the phone more than six inches from their pacemaker when the phone is turned ON.
- Should not carry the phone in a breast pocket.
- Should use the ear opposite the pacemaker to minimize the potential for interference. If you have any reason to suspect that interference is taking place, turn your phone OFF immediately.

# **Hearing Aids**

Some digital wireless phones may interfere with some hearing aids. In the event of such interference, you may want to consult your service provider, or call the customer service line to discuss alternatives.

## **Other Medical Devices**

If you use any other personal medical device, consult the manufacturer of your device to determine if they are adequately shielded from external RF energy. Your physician may be able to assist you in obtaining this information. Turn your phone OFF in health care facilities when any regulations posted in these areas instruct you to do so.

Hospitals or health care facilities may be using equipment that could be sensitive to external RF energy.

# **Road Safety**

Vehicle drivers in motion permitted to use handheld telephony services, in emergency. In some countries, using devices as an alternative is allowed.

## **Explosive Atmospheres**

When in any area with a potentially explosive atmosphere, or where flammable materials exist, the product should be turned off and the user should obey all signs and instructions. Sparks in such areas could cause an explosion or fire resulting in bodily injury or even death. Users are advised not to use the equipment at refueling points such as service or gas stations, and are reminded of the need to observe restrictions on the use of radio equipment in fuel depots, chemical plants, or where blasting operations are in progress. Areas with a potentially explosive atmosphere are often, but not always, clearly marked. These include fueling areas, below deck on boats, fuel or chemical transfer or storage facilities, and areas where the air contains chemicals or particles, such as grain, dust, or metal powders.

## **Batteries**

Any contact of exposing electrodes of batteries with conductor such as jewellery or keys may cause lost in possessions or bodily injury.

# **Electromagnetic radiation**

Your phone completely complies with the standard related to wireless irradiation enacted by the authority of the state and International Health Association.

These limiting standards are parts of comprehensive rules and constitute public wireless irradiation permission standards These standards are developed and

formed after a long-term intensive scientific research by independent scientific organizations such s ICNIRP (International Commission on Non-ionizing Radiation Protection). These limiting standards contain a large surplus to insure the safety of all of the people, no matter and take the variable factor of various measurement conditions in consider.

## **Other precautions**

The phone comprises precise electronic circuits, magnets and battery system, to handle it, please be careful, especially of the following main points:

- Keep the phone and its accessories away liquid or humid environment.
- Keep the phone away an environment too high or too low in temperature.
- Do not let a metal object (such as a coin or a key coil), which may result in a short circuit, to contact the pone.
- The vibration function of the phone may move the phone, so do not put the phone near a flame or a lit cigar or cigarette.
- Do not scrawl on the phone.
- Prevent the phone from falling off or any other rude knocking.
- Keep the phone away the compute magnetic disk, credit card, traveling card, or other magnetic objects, otherwise the message stored in the magnetic disk or credit card may be affected.
- Do not place you phone or battery in an environment exceeding 60°C, for example, on an automobile panel, window, or behind a glass plate irradiated by the sunshine.
- Please do not take out the phone battery in a switching-on state.
- Do not throw the battery in a fire.
- Do not keep the phone battery in the mouth, since that the electrolyte swallowed down may poison you. If an error operation is taken for careless, please contact the doctor as soon as possible.
- Do not attempt to disassembly the phone or the other accessories.
- The built-in battery in the phone can only be changed by a professional service engineer. If it is displaced with a battery of an error type, an explosion may arise. Be sure to handle the used battery according to the induction of the producer.
- It may has a potential danger to use any one of battery, charger, vehicle-type charger (optional) or seat-type charger (optional) not designated by the producer.
- The headphone may generate heat, and the phone may generate heat when being charged.
- Only wet or electricity-proof cloth may be used to wipe the phone. Please do not use a dry or a charged cloth to wipe the phone. Please do not use a chemical reagent or a cleanser containing abrasive sand; otherwise, the shell may be damaged.
- Please do not keep the state of having no battery in the battery compartment or outage; otherwise, some data may be initialized.
- The metal material contained in the phone may cause you in hyperactive susceptibility, which depends on your physique or health status.
- Since that parts such as liquid crystal display and pick-up head belong to fragile parts, please carefully keep them such that the phone may not be impacted or squeezed.
- The flash lamp should not be closed to your or other's eyes.

# **Common Problems and Solutions**

If you detect something abnormal while using your phone, please refer to the following problems and solutions. If problems persist, please contact the dealer or service operator.

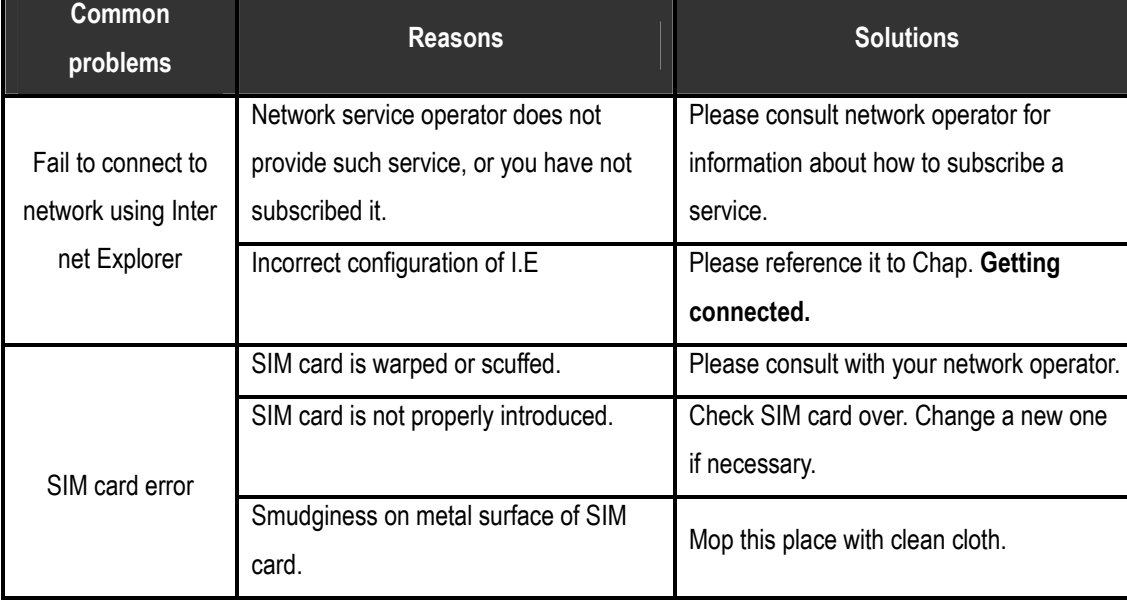

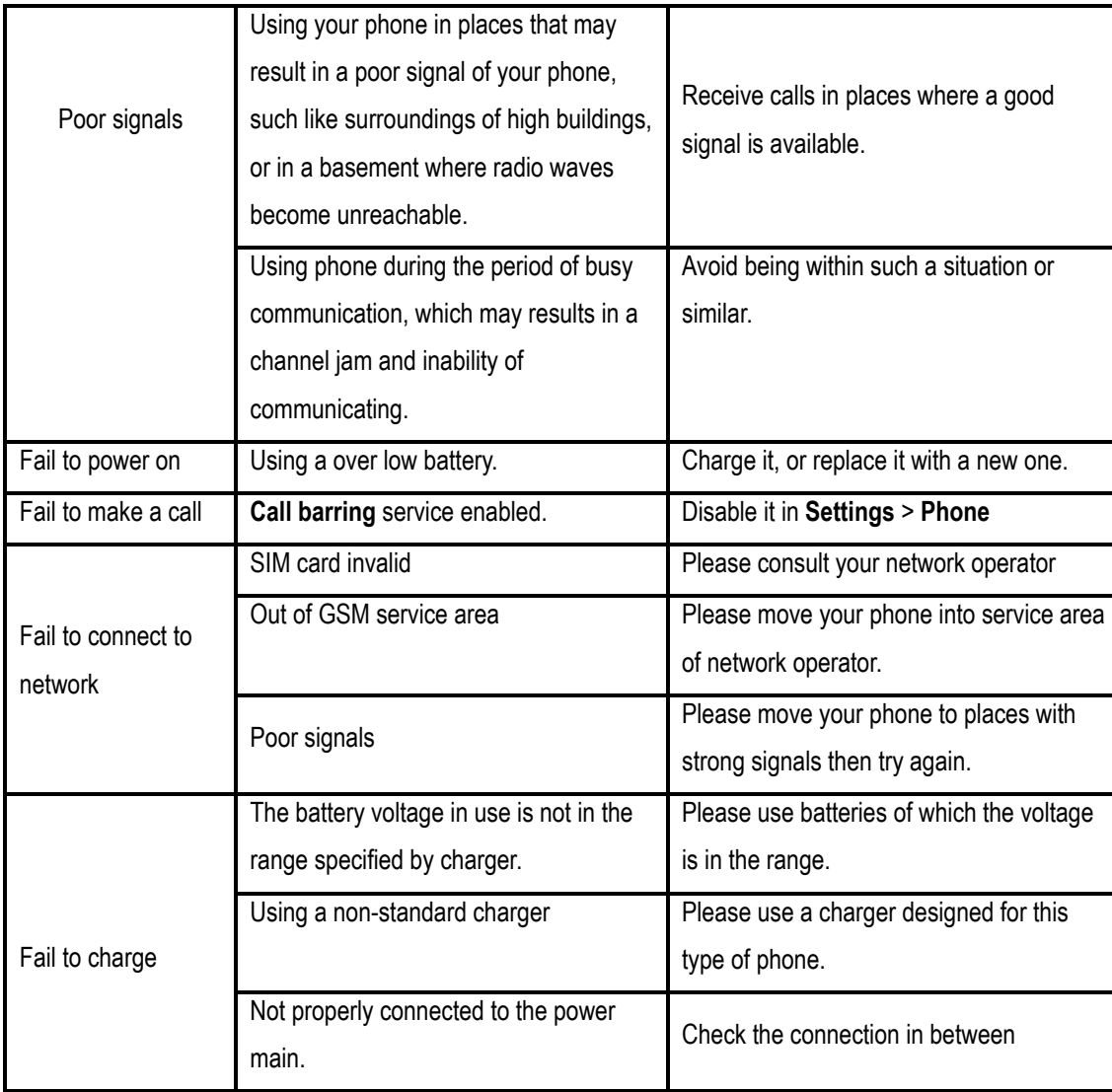

# **Maintenance Guide**

If you have problems in using this phone, please contact the dealer or refer to the Repair Center specified. If your phone needs to be repaired, you may send it to the local maintenance spot (see the certificate of three guarantees equipped with the phone for specific repair network); if there is no local maintenance spot, please deliver your phone and copy of purchasing invoice to the dealer for mailing of EMS.

Your phone is a product of superior design and craftsmanship, which should be treated with care. Following guidelines may help you follow the warranty obligations in terms of Maintenance Clauses, which can extend the useful life of your phone.

·Keep the phone and all its parts and accessories away from kids.

·Keep the phone dry. Precipitation, humidity, and liquids that may contain minerals will corrode electronic circuits within.

· Do not use or store the phone in dusty areas as knockdown components may be damaged.

·Do not store the phone in hot areas. High temperatures can shorten the life of electronic devices, damage batteries and warp or melt certain plastics.

·Do not store the phone in cold areas, otherwise moisture can form inside the phone when temperature of the phone arises (to normal temperature), which may damage the electronic circuits.

· Do not attempt to disassemble the phone's casing. Non-expert handling of the phone may cause damage to it.

·Do not drop, knock or shake the phone or the internal circuits may be damaged.

·Do not clean it with strong chemical products, detergents, or strong scours.

·Do not use paints to daub the phone, which may block sundries inside the knock-down components and affect the normal operation.

All above-mentioned guidelines are comparably suitable for your phone, batteries, charger, and fittings. If those parts can not work normally, please send it to the nearest qualified repair institution.

#### **A.5 Index**

#### **A**

Additional Safety Information 134

Appendix 124

Audio/Video format supported 100

#### **B**

Backing Up Files 56

Batteries 136

Battery information 13

Before using the built-in camera on your phone, please read this: 98

Block Recognize 24

Bluetooth 66

Bubble Breaker 92

#### **C**

Calculator 113

Calendar 119

Capturing a video 99

Capturing still images 98

Change Solitaire options 95

Charging and Discharging 13

Common Problems and Solutions 139

Connecting to the Internet 61

Create a SIM contact 90

Customizing the Start Menu 50

Customizing the Today Screen 49

#### **D**

Device Lock 17 Drawing and Writing on the Screen 31

#### **E**

Excel Mobile 109 **F** Find a contact 84 Folders of Mailing System 78 Functions during a call 39

#### **G**

Games 92

Getting to know your device and accessories 6 **I** 

**Installing the SIM Card 12** Internet Explorer Mobile 70 Introduction: Input Panel 23 **J** 

Java 120

**L**
Library screen 103

Locking/Unlocking your device 17

#### **M**

Maintenance Guide 141

Making Calls 36

Managing Memory 55

Menu 96

Menu in Text message/MMS/Email list 77

**MMS** 76

#### **N**

Networks 41

Notes 114

## **O**

Optimize handwriting recognition for Transcriber 29

Options 79

Other Helpful Settings 52

Outlook E-Mail 76

Overview of Contacts 84

### **P**

PC Requirement to Run ActiveSync 4.x 128

Personalizing your camera 99

Phone services 41

Pictures & Videos 96

Player options 104 Playing a file 100 Previewing pictures 96 **R**  Regulatory Notices 125 Remove a picture from contact information 90 Removing Programs 54 Ring tone settings 40 **S**  Send a message to a contact 85 Send contact information 91 Setting Date/Time/Alarm/Language/Regional options 50 Show or hide the Transcriber toolbar 30 Solitaire 94 Specifications 129 Start Transcriber 25 Starting up 17 **T**  Tasks 116 Text messages service 75 The Today screen 18 Turning on/off the device 17 **U** 

Using Pocket MSN Messenger 80 Using Terminal Services Client 73 Using the phone 35 Using Wireless Manager 63 Viewing Slide Shows with PowerPoint Mobile 111 Where photos and video files are stored 99 Word Mobile 107 Write with Transcriber 28

**V** 

**W** 

# **RF Exposure Information and Statement**

The SAR limit of USA (FCC) is 1.6 W/kg averaged over one gram of tissue. Device types Pam (FCC ID: **UJQ-05838**T) has also been tested against this SAR limit. The highest SAR value reported under this standard during product certification for use at the ear is **0.293** W/kg and when properly worn on the body is **0.248** W/kg. This device was tested for typical body-worn operations with the back of the handset kept 1.5cm from the body. To maintain compliance with FCC RF exposure requirements, use accessories that maintain a 1.5cm separation distance between the user's body and the back of the handset. The use of belt clips, holsters and similar accessories should not contain metallic components in its assembly. The use of accessories that do not satisfy these requirements may not comply with FCC RF exposure requirements, and should be avoided.

This device complies with part 15 of the FCC rules. Operation is subject to the following two conditions: (1) this device may not cause harmful interference, and (2) this device must accept any interference received, including interference that may cause undesired operation.

**NOTE:** The manufacturer is not responsible for any radio or TV interference caused by unauthorized modifications to this equipment. Such modifications could void the user's authority to operate the equipment.

**NOTE:** This equipment has been tested and found to comply with the limits for a Class B digital device, pursuant to part 15 of the FCC Rules. These limits are designed to provide reasonable protection against harmful interference in a residential installation. This equipment generates uses and can radiate radio frequency energy and, if not installed and used in accordance with the instructions, may cause harmful interference to radio communications. However, there is no guarantee that interference will not occur in a particular installation. If this equipment does cause harmful interference to radio or television reception, which can be determined by turning the equipment off and on, the user is encouraged to try to correct the interference by one or more of the following measures:

- Reorient or relocate the receiving antenna.

- Increase the separation between the equipment and receiver.

-Connect the equipment into an outlet on a circuit different from that to which the receiver is connected.

-Consult the dealer or an experienced radio/TV technician for help